Geçerliliğin başladığı yazılım versiyonu: Softwareversion 01.04.00

# Çalıştırma Talimatları Liquiline CM442/CM444/CM448

Üniversal dört telli çok kanallı kontrolör Devreye Alma

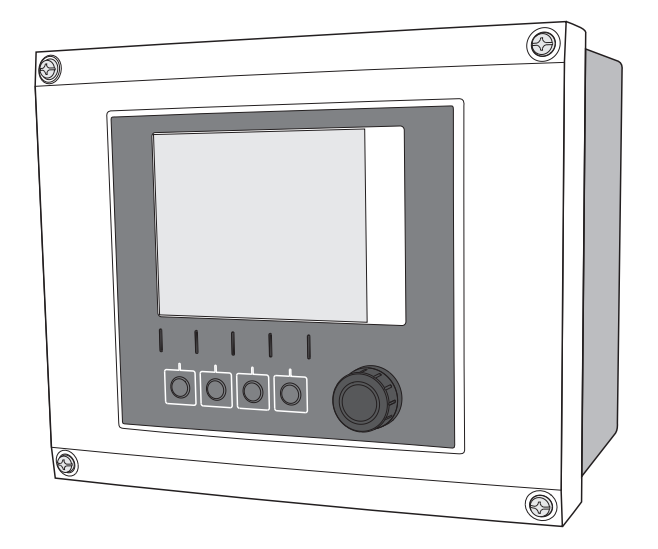

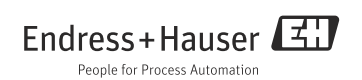

# İçindekiler

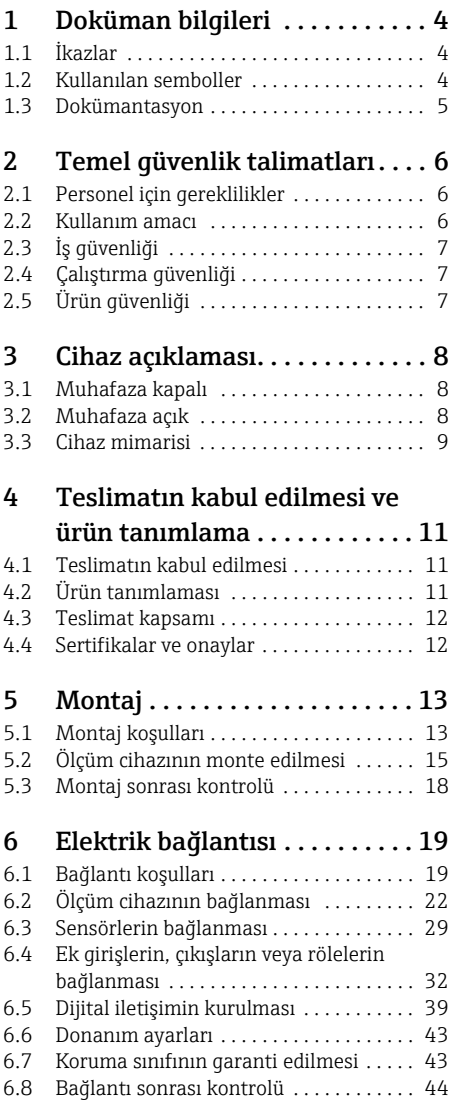

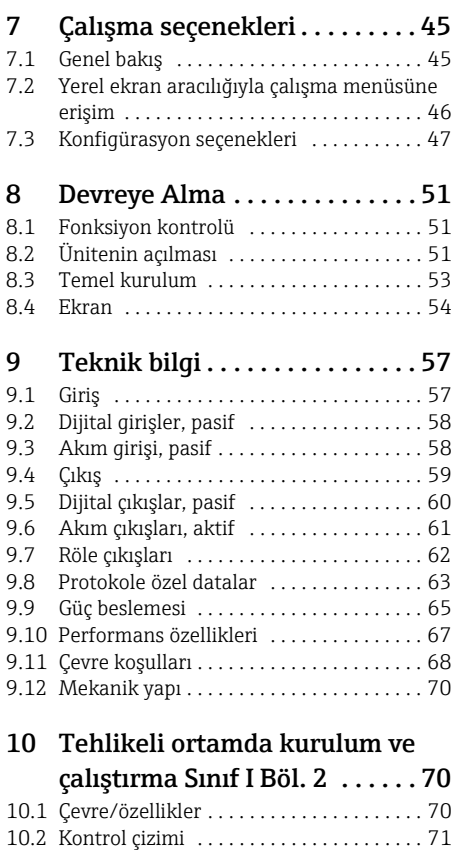

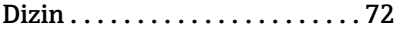

# <span id="page-3-0"></span>1 Doküman bilgileri

# <span id="page-3-1"></span>1.1 İkazlar

İkazların yapısı, ikaz sözcükleri ve renk kodlaması, ANSI Z535.6 standartlarına ("Ürün kılavuzlarındaki ürün güvenlik bilgisi, talimatlar ve diğer ikincil malzemeler") uygundur.

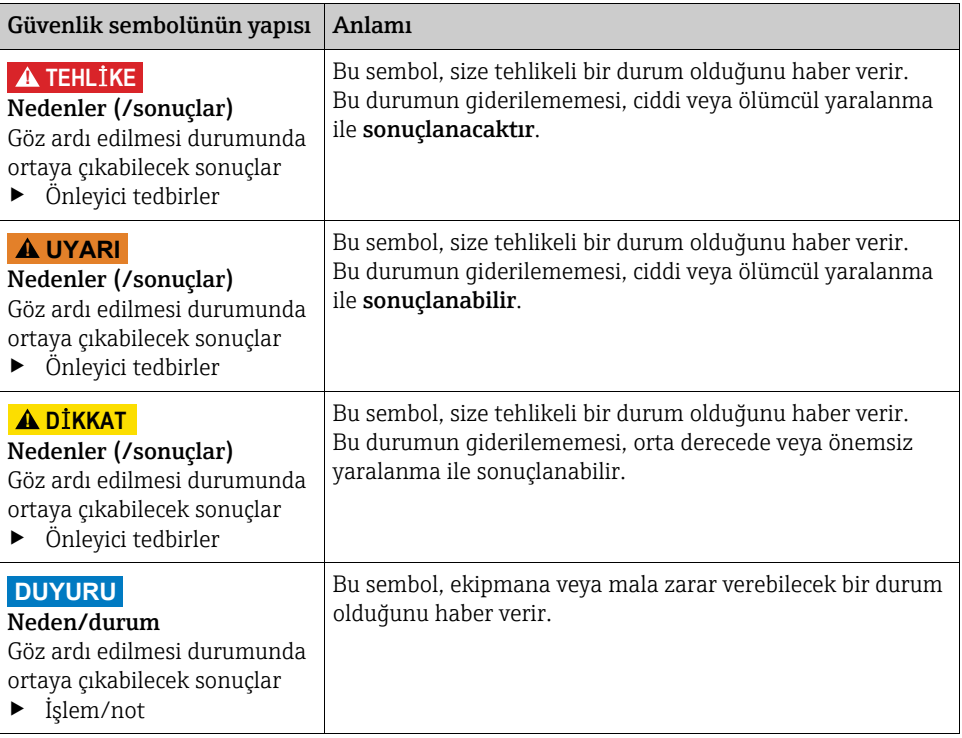

# <span id="page-3-2"></span>1.2 Kullanılan semboller

- $\mathbf{H}$ Ek bilgiler, ipuçları
- İzin verilen veya tavsiye edilen  $\overline{\mathbf{v}}$
- $\overline{\mathbf{x}}$ İzin verilmeyen veya tavsiye edilmeyen

# <span id="page-4-0"></span>1.3 Dokümantasyon

Çalıştırma Talimatları, birden fazla kısma ayrılmıştır:

#### Devreye Alma (BA00444C)

- İlk devreye alma sırasında sadece bir defa gerçekleştirmeniz gerekecek adımlar
- Menü açıklamaları
	- Genel ayarlar
	- Ekran/operasyon
- Teknik bilgi

### Operasyon ve ayarlar (BA00450C)

- Kişisel giriş ayarları
	- Sensöre özgü ayarlar
	- Kalibrasyon ayarları
	- Sensöre bağlı hata teşhis ayarları
- Opsiyonel çıkışların konfigürasyonu
	- Akım çıkışları
	- Alarm röleleri
	- Röleler
- İlave fonksiyonlar
	- Limit svici
	- Kontrolör
	- Temizlik programları
- Data yönetimi

### Kalibrasyon (BA00451C)

- Kalibrasyon menüleri
- Örnekler

### Bakım ve hata teşhis (BA00445C)

- Bakım
- Arıza giderme ve hata teşhis
	- Hata teşhis menüsü
	- Arıza giderme talimatları (arıza bulma ve giderme)
	- İşleme bağlı hatalar
- Aksesuarlar ve yedek parçalar

### HART iletişimi (BA00486C)

- HART için montaj talimatları ve yerinde ayarlar
- HART sürücüsü açıklaması
- Mevcut tüm dillerde Çalıştırma Talimatları verilen CD-ROM'da bulunabilir. $\Box$

# <span id="page-5-0"></span>2 Temel güvenlik talimatları

# <span id="page-5-1"></span>2.1 Personel için gereklilikler

- ‣ Ölçüm sisteminin montajı, devreye alınması, çalıştırılması ve bakımı sadece, eğitimli teknik personel tarafından gerçekleştirilmelidir.
- ‣ Teknik personele, cihazın sahibi tarafından işlemlerin geçekleştirilmesi için izin verilmiş olması gerekir.
- ‣ Elektrik bağlantısı sadece bir elektrik teknisyeni tarafından kurulabilir.
- ‣ Teknik personelin bu Çalıştırma Talimatları'nı okuması ve anlaması ve içinde bulunan talimatları izlemesi gerekir.
- $\blacktriangleright$  Ölcüm noktasındaki arızalar sadece yetkili ve tam olarak eğitim görmüş personel tarafından düzeltilebilir.

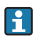

Ekli Çalıştırma Talimatları'nda açıklanmayan onarımlar sadece doğrudan üretici veya Servis Birimi tarafından gerçekleştirilebilir.

# <span id="page-5-2"></span>2.2 Kullanım amacı

### 2.2.1 Tehlikeli olmayan ortam

Liquiline CM44x , tehlikeli olmayan alanlarda memosens teknolojisi ile dijital sensörlerin bağlanması için kullanılan çok kanallı bir kontrolördür.

Cihaz, aşağıdaki uygulamalarda kullanılmak üzere tasarlanmıştır:

- Su ve atık su
- Enerji santralleri
- Kimya endüstrisi
- Endüstriyel atık su arıtma tesisleri

# 2.2.2 Tehlikeli ortam FM/CSA Sınıf I Böl. 2 uyarınca (yalnızca CM442)

‣ Bu kılavuzun ekinde belirtilen çalışma koşullarını ve kontrol çizimini dikkate alın ve talimatlara uyun.

### 2.2.3 Amacına uygun olmayan kullanım

Cihazın belirtilen alanlar dışında bir amaçla kullanılması durumunda bu, kişilerin ve tüm ölçüm sisteminin güvenliği için bir tehdit oluşturur ve bu nedenle bu tür kullanıma izin verilmez. Üretici, hatalı veya uygun olmayan bir kullanım nedeni ile ortaya çıkan zararlardan dolayı sorumluluk kabul etmez.

# <span id="page-6-0"></span>2.3 İş güvenliği

Kullanıcı olarak aşağıdaki güvenlik düzenlemelerine dikkat etmeniz gerekir:

- Montaj talimatları
- Yerel standartlar ve düzenlemeler

### Elektromanyetik uyumluluk

Bu cihaz elektromanyetik uyumluluk açısından, endüstriyel cihazlar için uygulanabilir Avrupa standartları ile uyumlu olacak şekilde test edilmiştir.

Belirtilen elektromanyetik uyumluluk sadece,

bu Çalıştırma Talimatları'ndaki talimatlara uygun şekilde bağlanmış bir cihaza uygulanır.

# <span id="page-6-1"></span>2.4 Çalıştırma güvenliği

- ‣ Tüm ölçüm noktasını devreye alma işleminden önce tüm bağlantıların doğru olduğunu kontrol edin. Elektrik kablolarının ve hortum bağlantılarının zarar görmediğinden emin olun.
- ‣ Zarar görmüş ürünleri kullanmayın. Bunları yanlışlıkla kullanıma karşı önlem alın. Zarar görmüş ürünü, hasarlı olarak etiketleyin ve tanımlayın.
- ‣ Arızaların giderilememesi durumunda ürünleri kullanımdan kaldırın ve yanlışlıkla kullanıma karşı önlem alın.

# **! D**İ**KKAT**

### Temizlik sistemi kalibrasyon veya bakım aktiviteleri sırasında kapatılmaz

Madde veya temizlik malzemesi nedeniyle yaralanma riski

- ‣ Bir temizlik sistemi bağlı değilse, maddedeki sensörü çıkartmadan önce sistemi kapatın.
- ‣ Temizlik fonksiyonunu test etmek istediğiniz için temizlik sistemini kapatamıyorsanız, koruyucu giysiler, gözlükler ve eldivenler giyin veya gerekli önlemleri alın.

# <span id="page-6-2"></span>2.5 Ürün güvenliği

Transmiter, üst düzeyde güvenlik gereksinimlerini karşılayacak şekilde tasarlanmış, test edilmiş ve çalıştırma güvenliği sağlanarak üretimi tamamlanmıştır.

Uygulanabilir düzenlemeler ve Avrupa standartları göz önüne alınmıştır.

# <span id="page-7-0"></span>3 Cihaz açıklaması

# <span id="page-7-1"></span>3.1 Muhafaza kapalı

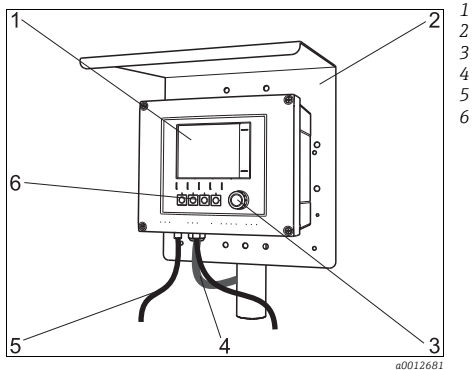

*Ekran*

- *Ortam koruma kapağı (opsiyonel)*
- *Navigatör*
- *Sensör veya akım çıkış kablosu*
- *Güç beslemesi kablosu İşlev tuşları, işlevleri menüye bağlıdır*

*Fig. 1: Dikme üzerine monte edilmiş*

# <span id="page-7-2"></span>3.2 Muhafaza açık

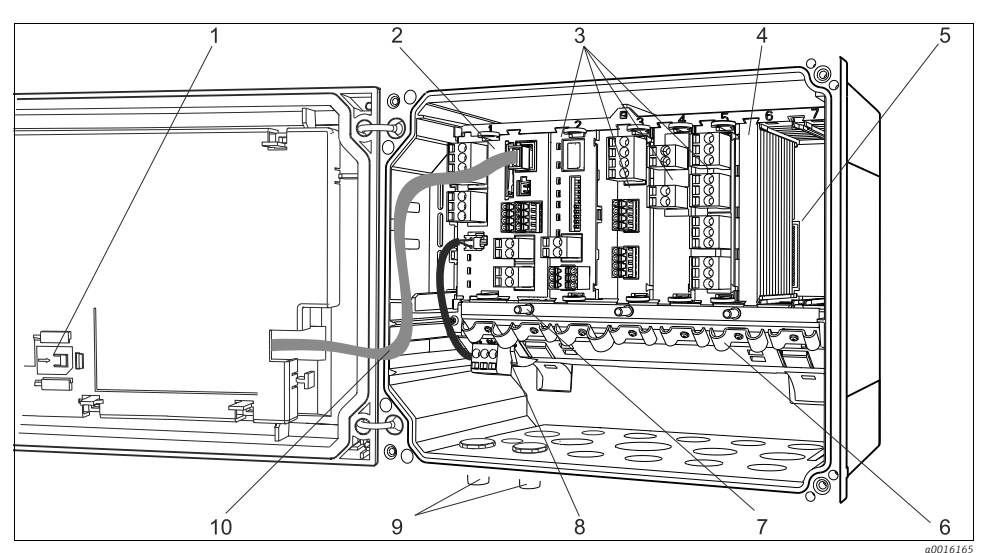

<span id="page-7-3"></span>*Fig. 2: Açık ekran kapaklı, dört kanallı cihaz örneği (elektrik bağlantısı olmadan)*

- *1 SD kartı için depolama yuvası*
- *Temel modül*
- *2 3 Ek modüller (opsiyonel)*
- *4 Darbe koruma, etkisiz kapak ve arka kapak*
- *5 Ek arka panosu*
- *Kablo montaj rayı*
- *Koruyucu topraklama bağlantısı için germe cıvatası*
- *Dahili kablolu ek güç ünitesi*
- *Sensör bağlantısı için M12 konektörleri (opsiyonel)*
- *Ekran kablosu*

# <span id="page-8-0"></span>3.3 Cihaz mimarisi

### 3.3.1 Yuva ve port atama

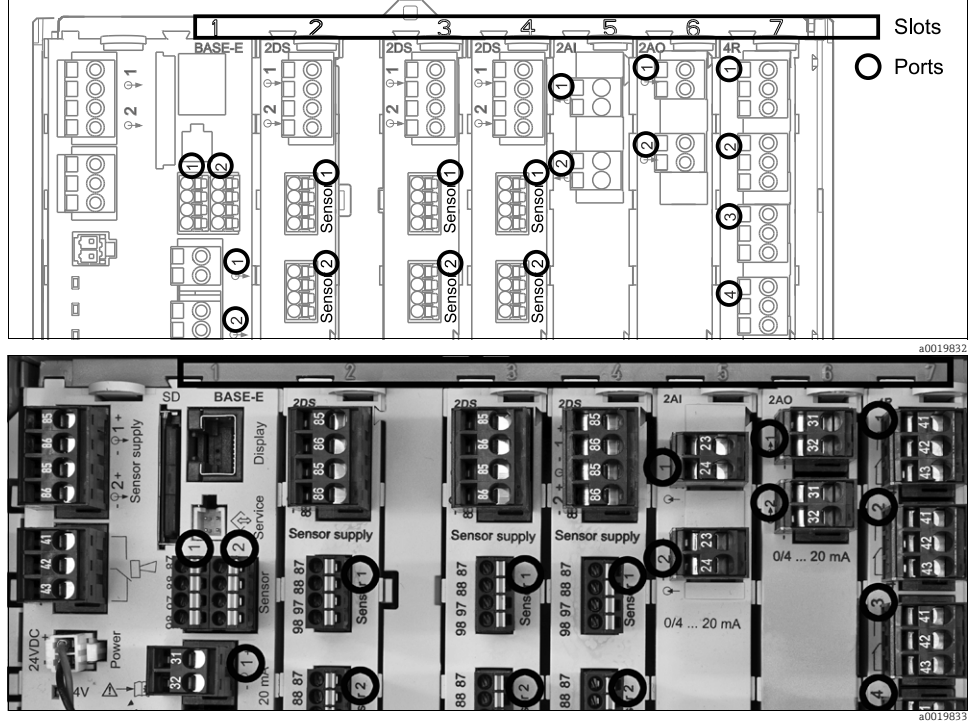

*Fig. 3: Donanım modüllerinde yuva ve port atama* 

| <b>Outlet 1</b>                   | OK                                     |
|-----------------------------------|----------------------------------------|
| CH1: 1 DpH Glass                  | ATC 6.95 pH                            |
| CH2: 1:2 TU/TS                    | Port<br>500.0 g/l<br>Slot <sup>1</sup> |
| CH3: 5:1 SAC                      | 500.0 1/m                              |
| CH4: 5:2 Cond i                   | ATT 2.62 mS/cm                         |
| CH5: 6:1 Chlorine                 | 28.33 mg/l                             |
| CH6: 6:2 Redox                    | <b>不51 mU</b>                          |
| CH7: 7:1 Oxygen (am               | 32.86 mg/l                             |
| CH8: 7:2 Cond c                   | ATC 131.1 µS/cm                        |
| <b>DIAG</b><br><b>MENU</b><br>CAL | <b>HOLD</b>                            |

*Abb. 4: Ekranda yuva ve port atama*

• Girişler, ölçüm kanallarına yuvalar ve portlar için artan sırayla atanır.

Yandaki örnek:

"CH1: 1:1 pH glass" anlamı:

Kanal 1 (CH1) -> yuva 1 (temel modül) : Port 1 (giriş 1), pH cam sensörü

• Çıkışlar ve röleler fonksiyonlarına göre adlandırılır, örn. "Akım çıkışı" ve yuva ve port numaraları ile birlikte artan sırayla görüntülenir

### 3.3.2 Terminal şeması

Benzersiz terminal adı aşağıdaki şekilde oluşturulur:  $\mathbf{f}$ Yuva no.: Port no. : Terminal

### Örnek, röle NO kontağı:

Dijital sensörler için 4 girişi, 4 akım çıkışı ve 4 rölesi olan cihaz

- BASE-E temel modül (2 sensör girişi, 2 akım çıkışı içerir)
- 2DS modülü (2 sensör girişi)
- 2AO modülü (2 akım çıkışı)
- 4R modülü (4 röle)

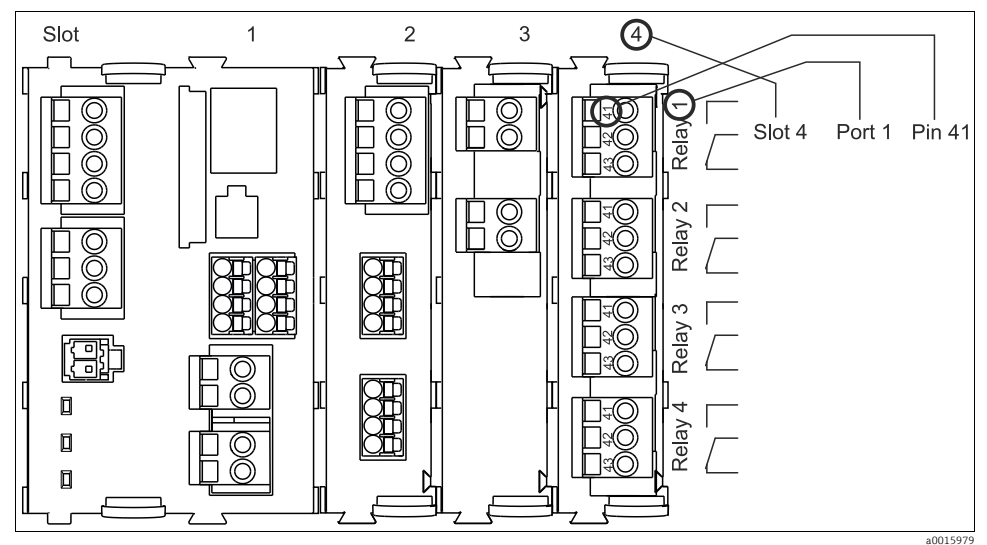

*Fig. 5: Bir rölenin NO kontağı (terminal 41) örnek alınarak terminal şeması oluşturma*

# <span id="page-10-0"></span>4 Teslimatın kabul edilmesi ve ürün tanımlama

# <span id="page-10-1"></span>4.1 Teslimatın kabul edilmesi

1. Paketin hasar görmemiş olduğundan emin olun.

Pakette herhangi bir hasar olması durumunda tedarikçinizi bilgilendirin.

Tüm sorunlar çözümlenene kadar hasarlı paketi muhafaza edin.

2. Paketin içindekilerin hasar görmemiş olduğundan emin olun.

Paketin içindekilerde herhangi bir hasar olması durumunda tedarikçinizi bilgilendirin.

Tüm sorunlar çözümlenene kadar hasar görmüş malzemeleri muhafaza edin.

- 3. Teslimatın eksiksiz olduğundan ve eksik parça olmadığından emin olun.
	- Teslimat kapsamını, teslimat belgeleri ve siparişinizle karşılaştırarak kontrol edin.
- 4. Ürünü, saklama ve taşıma için darbe ve neme karşı tam olarak koruyacak şekilde paketleyin.
	- Optimum koruma, orijinal paket malzemeleri ile sağlanır.
	- İzin verilen ortam koşullarına dikkat edilmelidir (bkz. Teknik veriler).

Herhangi bir sorunuz olması durumunda tedarikçinizle veya yerel satış merkezi ile irtibata geçin.

# <span id="page-10-2"></span>4.2 Ürün tanımlaması

### 4.2.1 Ad plakası

Ad plakalarının bulunduğu yerler:

- Muhafazanın dış kısmında
- Paketin üzerinde (yapışkan etiket, portre formatı)
- Ekran kapağının iç kısmında

Ad plakası, cihazınızda aşağıdaki bilgileri verir:

- Üretici tanımlaması
- Sipariş kodu
- Genişletilmiş sipariş kodu
- Seri numarası
- Yazılım versiyonu
- Giriş ve çıkış değerleri
- Koruma sınıfı
- Çevre koşulları
- Aktivasyon kodları
- Güvenlik uyarıları ve ikazları

Ad plakasındaki dataları siparişiniz ile karşılaştırın.

## 4.2.2 Ürünün tanımlanması

Cihazınızın sipariş kodu ve seri numarası, aşağıdaki yerlerde bulunabilir:

- Ad plakasının üzerinde
- Bu Çalıştırma Talimatları'nın ön sayfasında
- Teslimat kağıtlarında

# <span id="page-11-0"></span>4.3 Teslimat kapsamı

- 1 sipariş edilen versiyonda kontrolör
- 1 montaj plakası
- 1 elektrik bağlantısı etiketi (fabrikada ekran kapağının iç kısmına yerleştirilmiştir)
- 1 Çalıştırma Talimatları'na sahip CD
- 1 sipariş edilen dilde Çalıştırma Talimatları'nın "Devreye Alma" bölümünün basılı kopyası

Herhangi bir sorunuz olması durumunda tedarikçinizle veya yerel satış merkezi ile irtibata geçin.

# <span id="page-11-1"></span>4.4 Sertifikalar ve onaylar

### 4.4.1 CE işareti: Uygunluk Beyanı

Bu beyanla üretici, ürünün 2004/108/EC Avrupa Direktifi ve 2006/95/EC Düşük Voltaj Direktifi düzenlemelerine uygun olduğunu garanti eder. Bu, Uygunluk Beyanı'nda listelenen standartların incelenmesi ile kanıtlanmıştır.

### 4.4.2 cCSAus

Ürün; "CLASS 2252 05 - Process Control Equipment (Süreç Kontrol Ekipmanı)" ve "CLASS 2252 85 - Process Control Equipment - Certified to US Standards (Süreç Kontrol Ekipmanı) - ABD Standartları için Sertifikalı" gereksinimlerini karşılar.

### 4.4.3 FM/CSA (yalnızca CM442)

FM/CSA Snf. I, Böl. 2

Cihaz, aşağıdaki standartlara uygun olarak geliştirilmiş ve test edilmiştir:

- FM3600 (1998)
- FM3611 (2004)
- FM3810 (2005)
- ANSI/ISA NEMA250 (1999)
- ANSI/IEC 60529 (2001)

# 4.4.4 MCERTS

Sertifikasyon CM442 için talep edilmiştir

Cihazınızın hangi versiyonda olduğunu öğrenmek içinad plakası üzerinde bulunan sipariş kodunu, aşağıdaki adreste arama ekranına girin: www.products.endress.com/order-ident

# <span id="page-12-0"></span>5 Montaj

# <span id="page-12-1"></span>5.1 Montaj koşulları

5.1.1 Boyutlar

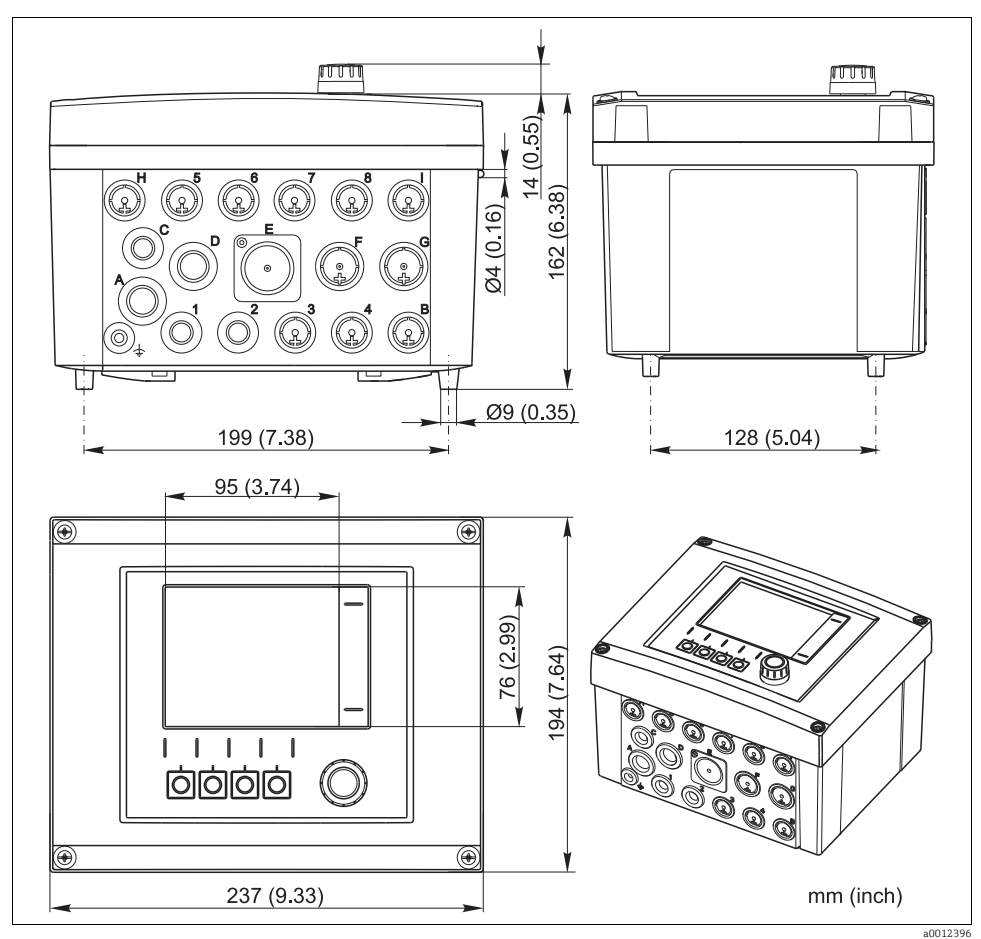

*Fig. 6: Saha tipi muhafaza boyutları*

## 5.1.2 Montaj plakası

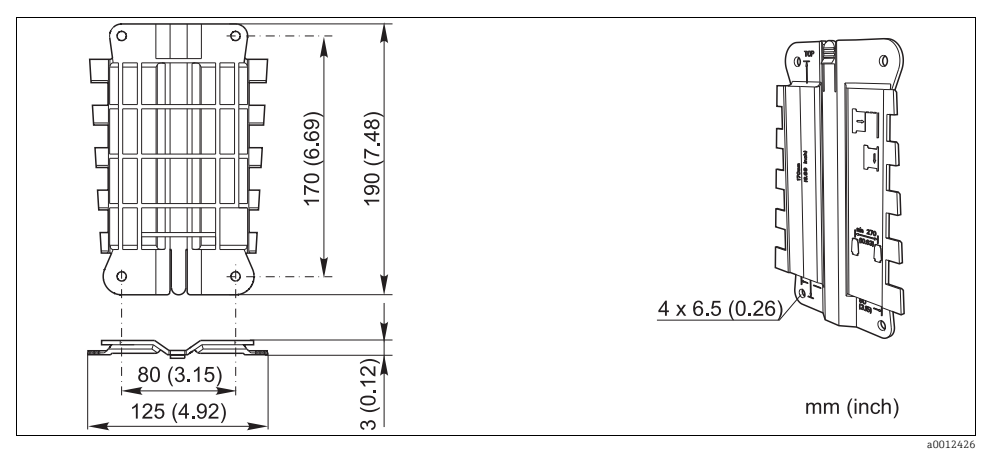

*Fig. 7: Montaj plakası*

## 5.1.3 Ortam koruma kapağı (opsiyonel)

### **DUYURU**

### Hava koşullarının etkisi (yağmur, kar, doğrudan güneş ışığı vb.)

Transmiterin bozuk çalışma arızası

‣ Sahada montaj yaparken her zaman ortam koruma kapağını kullanın (aksesuar).

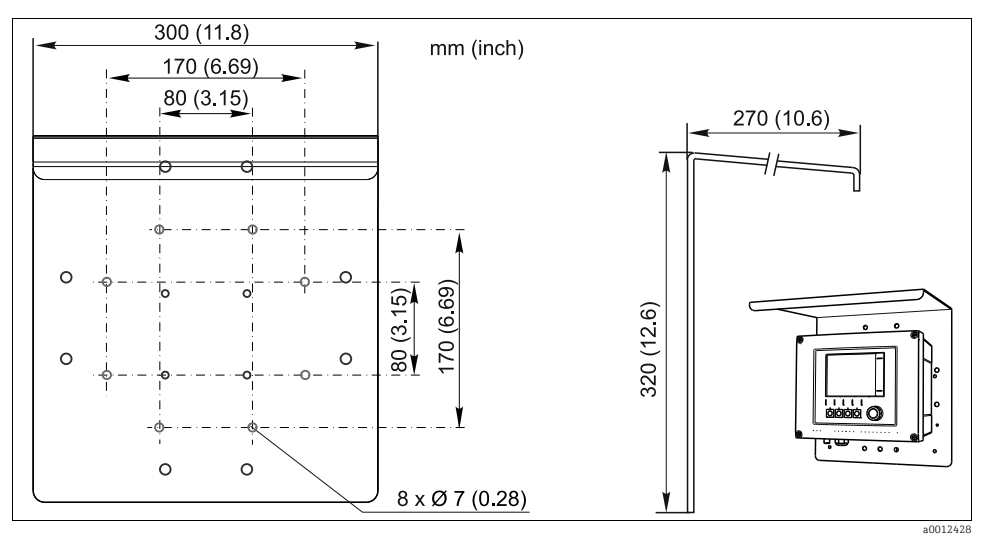

*Fig. 8: Ortam koruma kapağı*

# <span id="page-14-0"></span>5.2 Ölçüm cihazının monte edilmesi

Üniteyi bir boruya, dikmeye veya ray sistemine (dairesel veya kare, kelepçeleme aralığı 20 - 61 mm (0.79 - 2.40")) monte etmek için dikmeye montaj kitine ihtiyacınız vardır. dikmeye montaj kiti opsiyon olarak sipariş edilebilir.

### 5.2.1 Dikmeye montaj

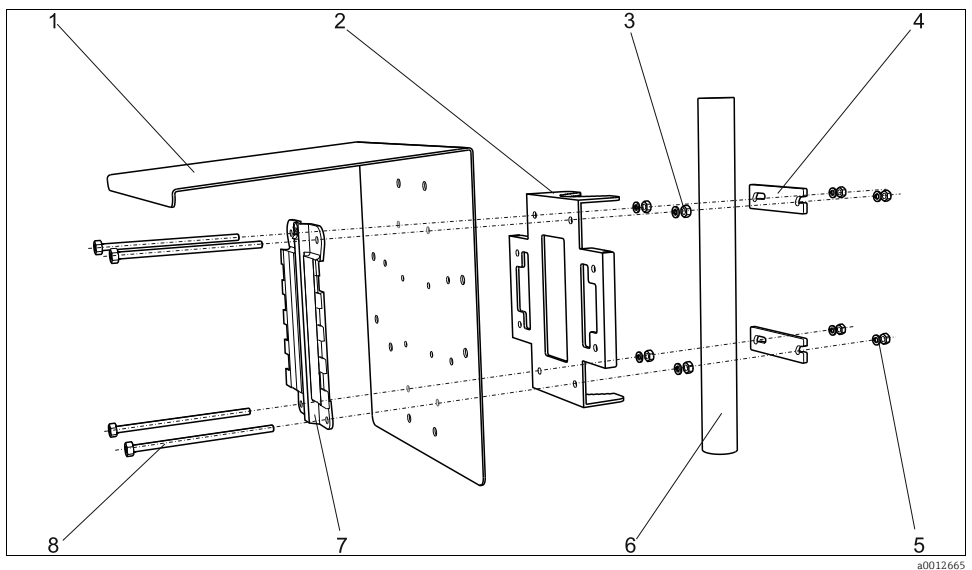

*Fig. 9: Dikmeye montaj*

- *1 Ortam koruma kapağı (opsiyonel)*
- *2 Dikmeye montaj plakası (dikmeye montaj kiti)*
- *3 Yaylı rondelalar ve somunlar (dikmeye montaj kiti)*
- *4 Boru kelepçeleri (dikmeye montaj kiti)*

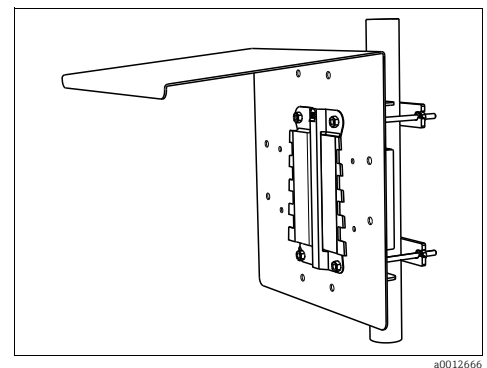

*Fig. 10: Dikmeye montaj*

- *5 Yaylı rondelalar ve somunlar (dikmeye montaj kiti)*
- *6 Boru veya dikme (dairesel/kare)*
- *7 Montaj plakası*
- *8 Vidalı miller (dikmeye montaj kiti)*

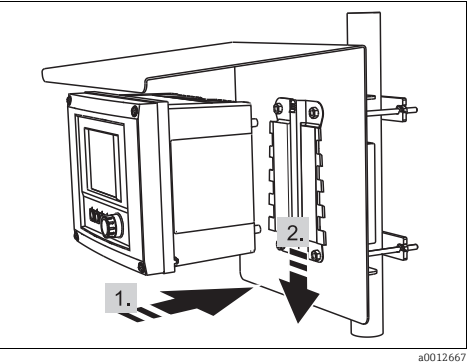

*Fig. 11: Cihazın takılması, yerine oturtulması*

### 5.2.2 Ray sistemine montaj

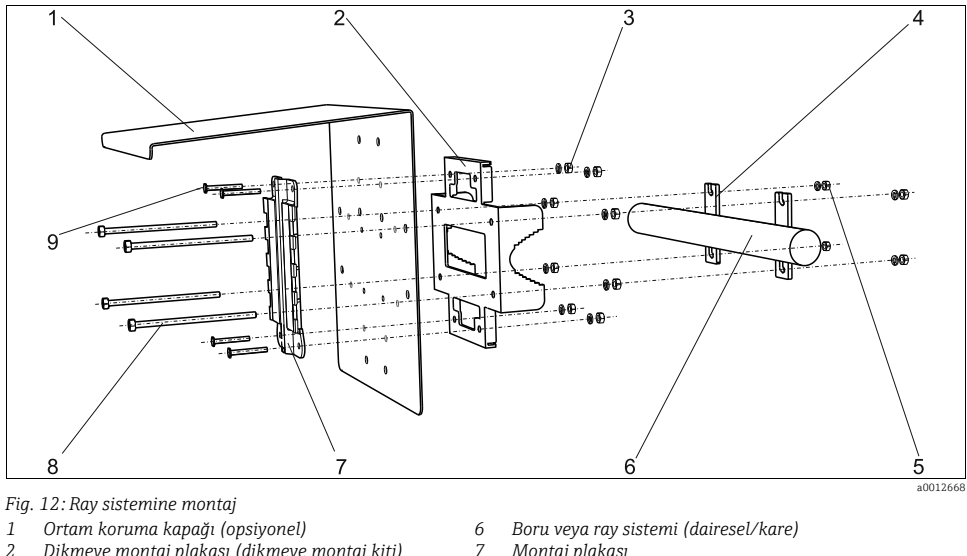

- *2 Dikmeye montaj plakası (dikmeye montaj kiti)*
- *3 Yaylı rondelalar, somunlar (dikmeye montaj kiti)*
- *4 Boru kelepçeleri (dikmeye montaj kiti)*
- *5 Yaylı rondelalar, somunlar (dikmeye montaj kiti)*
- *Montaj plakası*
- *8 Vidalı miller (dikmeye montaj kiti)*
- *9 Vidalar (dikmeye montaj kiti)*

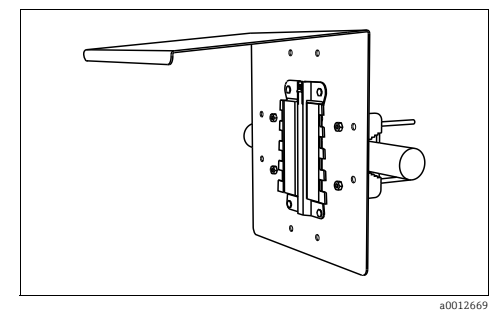

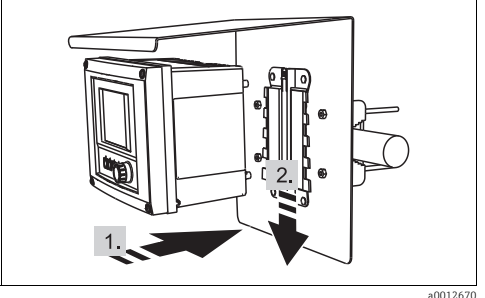

*Fig. 13: Ray sistemine montaj* a0012670 *Fig. 14: Cihazın takılması, yerine oturtulması*

# 5.2.3 Duvara montaj

Kontrolörü, duvar destek yüzeyinin boyutu en fazla arka muhafaza paneli kadar olacak şekilde monte edin.

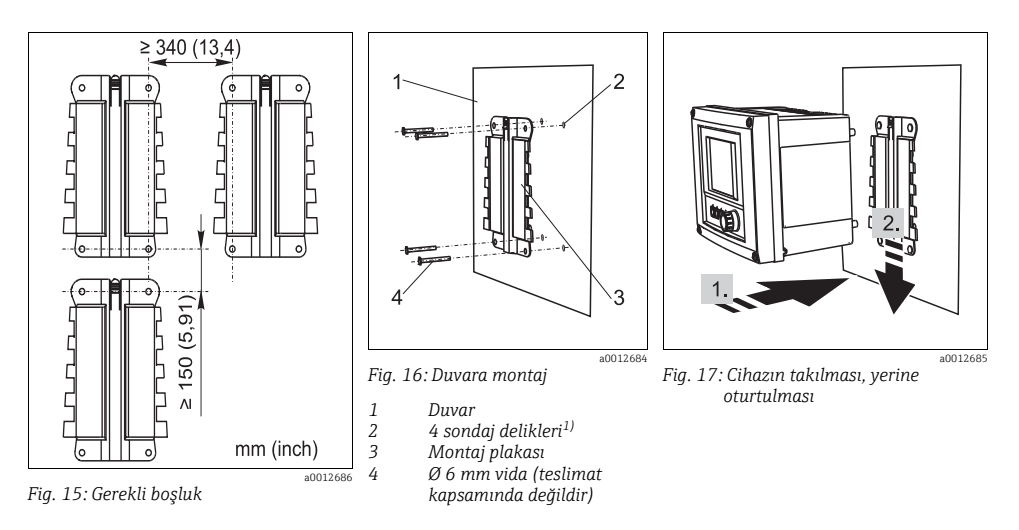

1) Sondaj deliklerinin boyutu kullanılan dübellere bağlıdır. Dübeller ve vidalar müşteri tarafından sağlanmalıdır.

## 5.2.4 Demontaj ( değiştirme, temizleme vb. için)

## **DUYURU**

### Düşmesi durumunda cihaz zarar görebilir

‣ Muhafazayı tutucudan çıkartırken muhafazayı düşmeyecek şekilde emniyete alın. Mümkünse ikinci bir kişiden yardım alın.

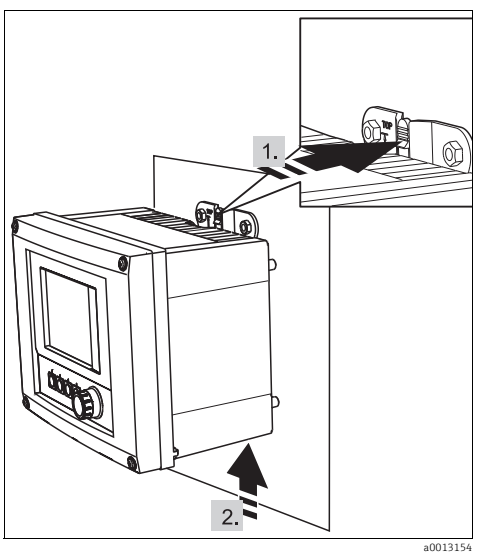

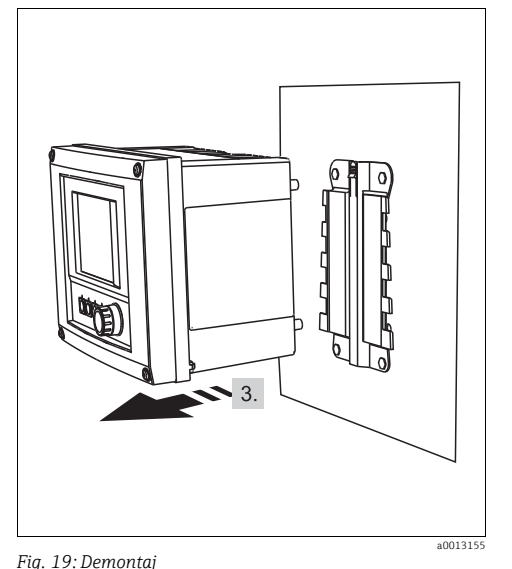

*Fig. 18: Demontaj*

- *1. Mandala basın*
- *2. Tutucudan çıkartmak için muhafazayı yukarı itin*

# *3. Cihazı önden çıkartın*

# <span id="page-17-0"></span>5.3 Montaj sonrası kontrolü

- ‣ Montajdan sonra transmiterin zarar görüp görmediğini kontrol edin.
- ‣ Transmiterin nem ve doğrudan güneş ışığına karşı korunup korunmadığını kontrol edin (örn. ortam koruma kapağı).

# <span id="page-18-0"></span>6 Elektrik bağlantısı

## **! UYARI**

#### Cihaz elektriklidir!

Hatalı elektrik bağlantısı yaralanmaya veya ölüme neden olabilir

- ‣ Elektrik bağlantısı sadece bir elektrik teknisyeni tarafından kurulabilir.
- ‣ Elektrik teknisyeninin bu Çalıştırma Talimatları'nı okuması ve anlaması ve içinde bulunan talimatları izlemesi gerekir.
- ‣ Herhangi bir elektrik bağlantısı işlemine başlamadan önce kabloların hiçbirinde voltaj olmadığından emin olun.

# <span id="page-18-1"></span>6.1 Bağlantı koşulları

### 6.1.1 HART aracılığıyla uzaktan çalıştırma (örn. HART modem ve FieldCare aracılığıyla)

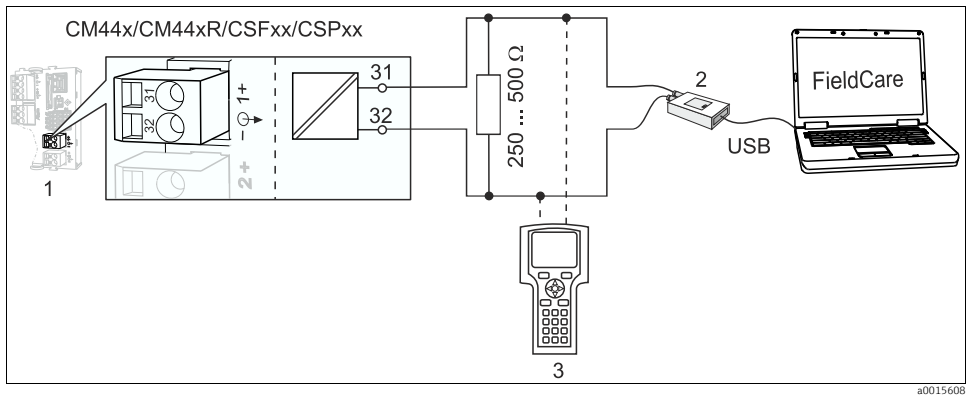

*Fig. 20: Model aracılığıyla HART*

- *1 Base-L, -H veya -E cihaz modülü: HART ile akım çıkışı 1*
- *2 Bilgisayar bağlantısı için HART modem, örn. Commubox FXA191 (RS232) veya FXA1951) (USB)*
- *3 HART el terminali*

<sup>1)</sup> Ayarı "on" (açık) olarak değiştirin (rezistörün yerine geçer)

# 6.1.2 PROFIBUS DP aracılığıyla uzaktan çalıştırma

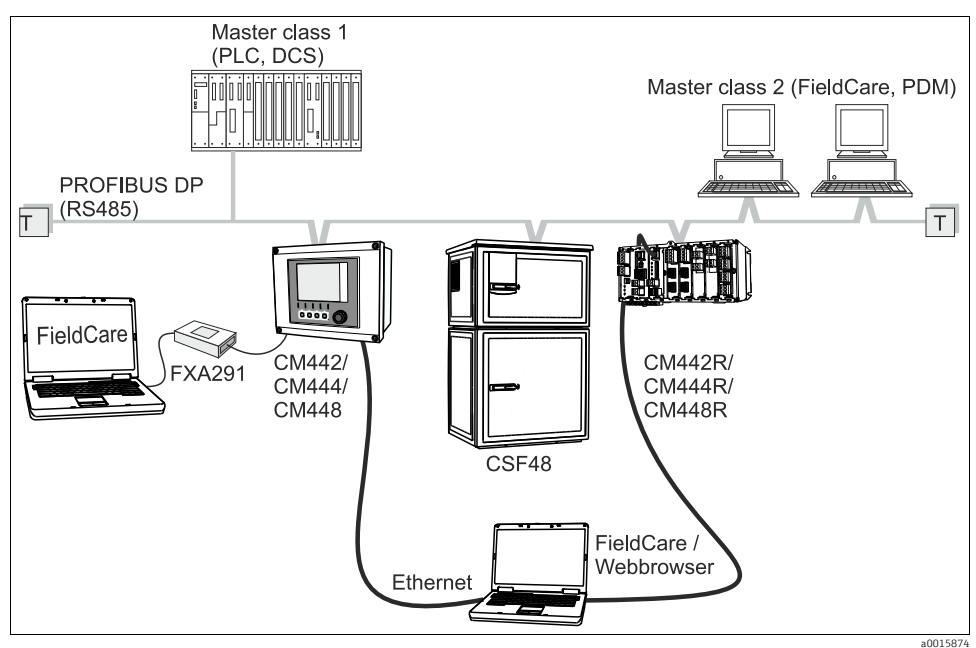

#### *Fig. 21: PROFIBUS DP*

*T Sonlandırma rezistörü*

### 6.1.3 Modbus RS485 aracılığıyla uzaktan çalıştırma

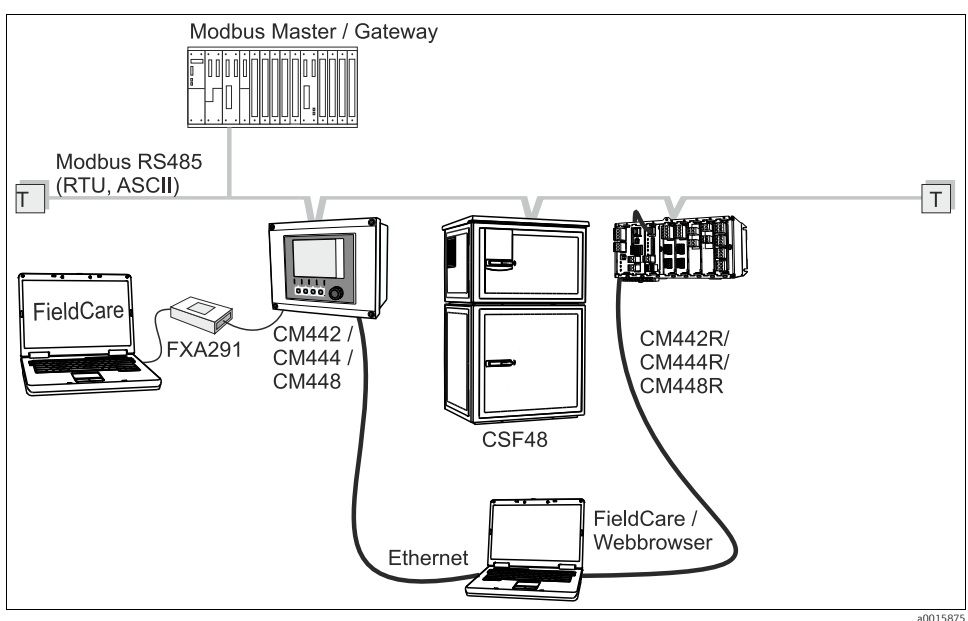

*Fig. 22: Modbus RS485*

*T Sonlandırma rezistörü*

### 6.1.4 Ethernet/web sunucusu/Modbus TCP aracılığıyla uzaktan çalıştırma

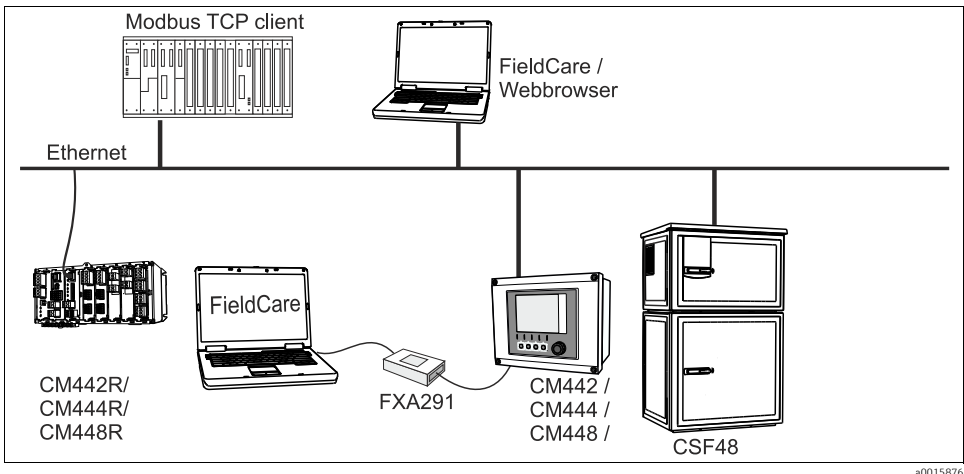

*Fig. 23: Modbus TCP ve / veya ethernet*

# <span id="page-21-0"></span>6.2 Ölçüm cihazının bağlanması

# **! UYARI**

### Cihaz elektriklidir!

Hatalı elektrik bağlantısı yaralanmaya veya ölüme neden olabilir

‣ Herhangi bir elektrik bağlantısı işlemine başlamadan önce kabloların hiçbirinde voltaj olmadığından emin olun.

## **DUYURU**

### Cihazın bir güç svici yoktur

- ‣ Cihazın yakınında korumalı bir devre kesici bulundurmanız gerekir.
- ‣ Bu, bir sviç veya bir güç devre kesici olmalıdır ve bunu, cihaz için devre kesici olarak etiketlemeniz gerekir.
- ‣ Besleme noktasında 24 V versiyonları için güç beslemesi, çift veya güçlendirilmiş yalıtımla tehlikeli elektrikli kablolardan yalıtılmalıdır.

### 6.2.1 Muhafazanın açılması

### **DUYURU**

### Sivri veya keskin aletler

Uygun olmayan aletlerin kullanılması durumunda bunlar, muhafazayı çizebilir veya yalıtıma zarar verebilir ve böylece, muhafazanın sızdırmazlığında negatif etkileri olabilir.

- ‣ Muhafazayı açmak için bıçak gibi keskin veya sivri cisimler kullanmayın.
- ‣ Sadece uygun bir Phillips tornavida kullanın.

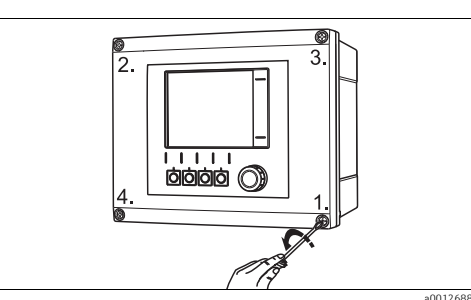

<sup>a0012688</sup><br>Fig. 24: Phillips tornavida ile muhafaza vidalarının çapraz *sırada çıkartılması*

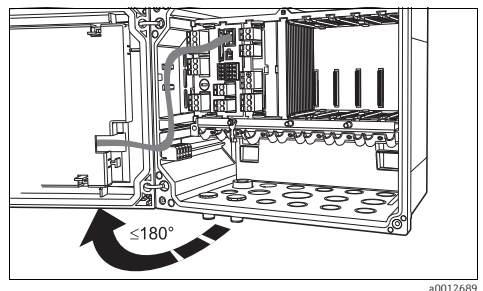

a0012689 *Fig. 25: Ekran kapağının açılması, maks. 180˚ lik açma açısı ( montaj konumuna bağlıdır)*

- ‣ Muhafaza vidalarını adım adım çıkartın. Herhangi bir vida ile başlayın ve sonra çıkartılan vidanın çaprazındaki vidayı çıkartın, vb.
- ‣ Muhafazayı kapatırken vidaları da adım adım çapraz sırada sıkın.

### 6.2.2 Kablo montaj rayı

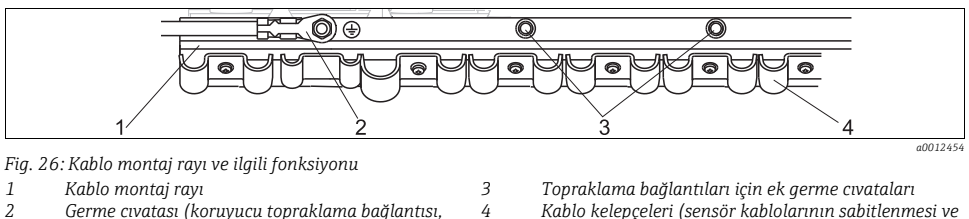

*2 Germe cıvatası (koruyucu topraklama bağlantısı, merkezi topraklama noktası)*

#### 6.2.3 Kablo kılıfının takılması

Mümkünse sadece sonlandırılmış orijinal kabloları kullanın. Sensör, endüstriyel ağ sistemi ve ethernet kabloları kılıflanmış olmalıdır.

*topraklanması)*

*Örnek kablo (verilen orijinal kabloya uygun olmayabilir)*

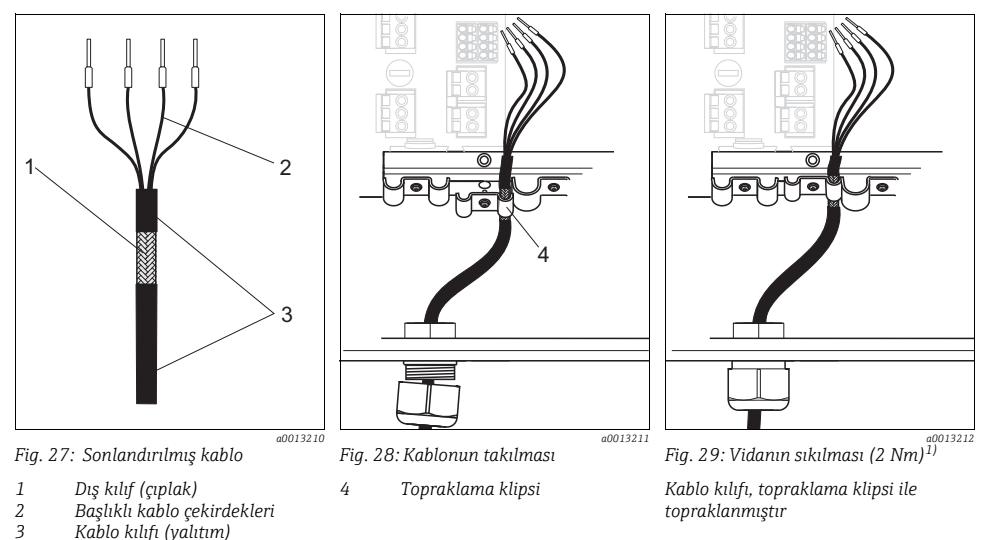

1) "Koruma sınıfının qaranti edilmesi" bölümündeki bilgileri inceleyin  $(\rightarrow \Box 43)$  $(\rightarrow \Box 43)$  $(\rightarrow \Box 43)$ 

- 1. Muhafazanın alt kısmındaki uygun bir kablo rakorunu boş bırakın ve kör tapayı girişten çıkarın.
- 2. Rakorun doğru yönde olduğundan emin olarak rakoru, kablo ucunu rakordan geçirin ve kabloyu girişten muhafazanın içine itin.
- 3. Kabloyu, muhafazanın içine çıplak kablo kılıfı kablo kelepçelerinden birine oturacak ve kablo çekirdekleri elektronik modülde bağlantı tapasına göre kolayca yönlendirilebilecek şekilde sokun.
- 4. Kablo kelepçesini vidalayın ve kabloyu yerine tutturun. Sonrasında kablo kelepçesinin vidasını sıkın.
- 5. Kablo çekirdeklerini, elektrik bağlantısı şemasına uygun şekilde bağlayın.
- 6. Son olarak kablo rakorunu dış taraftan sıkın.

### 6.2.4 Kablo terminalleri

### Memosensler ve PROFIBUS/RS485 bağlantıları için takılabilir terminaller

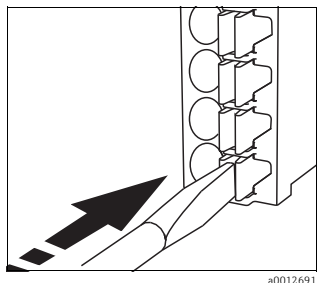

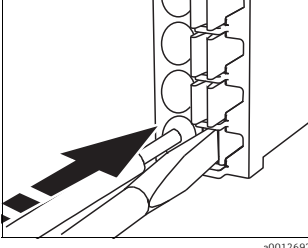

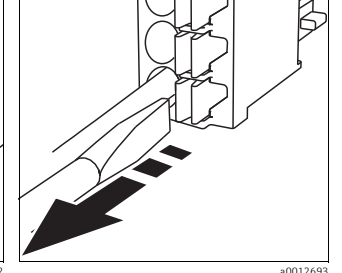

*Fig. 30: Tornavidayı klipse doğru bastırın (terminal açılır)*

*Fig. 31: Kabloyu yerine oturana kadar itin*

*Fig. 32: Tornavidayı çıkartın (terminal kapanır)*

Bağlantıdan sonra her kablo ucunun yerine tam oturduğundan emin olun. Sonlandırılmış kablo uçları, özellikle durma noktasına kadar tam olarak sokulmamış olmaları durumunda kolayca çıkabilir.

### Tüm diğer takılabilir terminaller

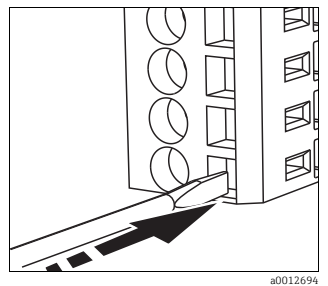

*Fig. 33: Tornavidayı yerleştirin (terminal açılır)*

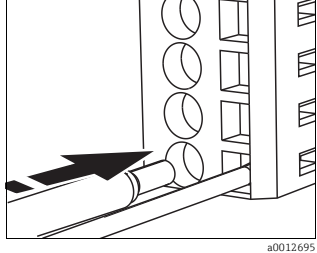

*Fig. 34: Kabloyu yerine oturana kadar itin*

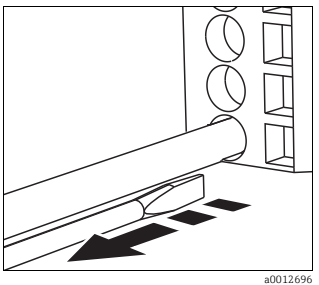

*Fig. 35: Tornavidayı çıkartın (terminal kapanır)*

## 6.2.5 Güç beslemesi CM442

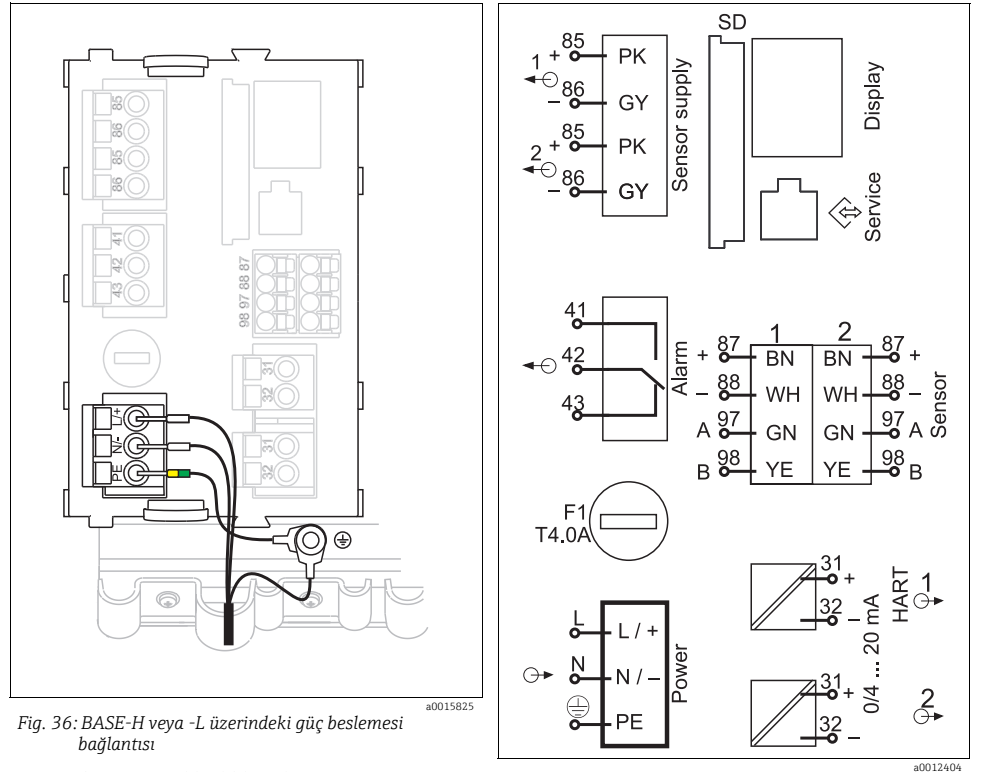

- *H Güç ünitesi 100 230 VAC*
- *L Güç ünitesi 24 VAC veya 24 VDC*

*Fig. 37: Genel kablolama şeması BASE-H veya -L*

#### Besleme voltajının bağlanması

1. Güç beslemesi kablosunu, uygun kablo girişinden muhafazanın içine sokun.

Adım 2 yalnızca 100 - 230 V AC güç ünitesi için geçerlidir.

- 2. Güç ünitesinin koruyucu topraklamasını, kablo montaj rayında özel olarak bulunan germe cıvatasına takın.
- 3. Montaj yerinde topraklama veya koruyucu topraklama (24 V güç üniteleri için mutlaka gereklidir, ayrıca 100 - 230 V AC güç üniteleri için tavsiye edilir): Bir topraklama kablosu temin etmeniz gerekir (min. 0.75 mm2 (18 AWG'ya uygun olarak)). Topraklama kablosunu da kablo girisinden geçirin ve kablo montaj rayındaki germe cıvatasına takın ( $\rightarrow \Box$ [38\)](#page-25-0).
- 4. L ve N kablo çekirdeklerini (100 230 V AC, 24 V AC) veya + ve (24 V DC) temel modüldeki takılabilir terminallere elektrik bağlantısı şemasına göre bağlayın.

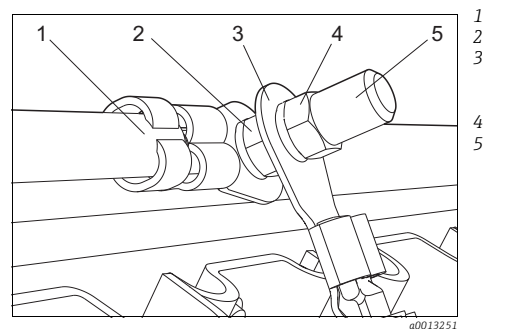

- *Koruyucu topraklama, fabrikada takılmış Dişli rondela ve somun*
- *Koruyucu topraklama / topraklama kablosu, müşteri tarafından sağlanır (min. 0,75 mm (18 AWG'ye uygun olarak)) Dişli rondela ve somun*
- 

*Germe cıvatası*

<span id="page-25-0"></span>*a0013251 Fig. 38: Koruyucu topraklama veya topraklama bağlantısı*

### **DUYURU**

#### Uç manşonu veya açık kablo pabucu ile koruyucu topraklama/ topraklama kablosu Kablo çıkabilir. Koruma fonksiyonunun kaybolması.

- ‣ Koruyucu topraklamayı veya topraklama kablosunu germe cıvatasına takmak için sadece DIN 46211, 46225, form A düzenlemesine uygun olarak kapalı kablo pabucuna sahip bir kablo kullanın.
- ‣ Koruyucu topraklama veya topraklama kablosunu uç manşonu veya açık kablo pabucu ile asla germe cıvatasına takmayın!

## 6.2.6 CM444 ve CM448 güç beslemesi

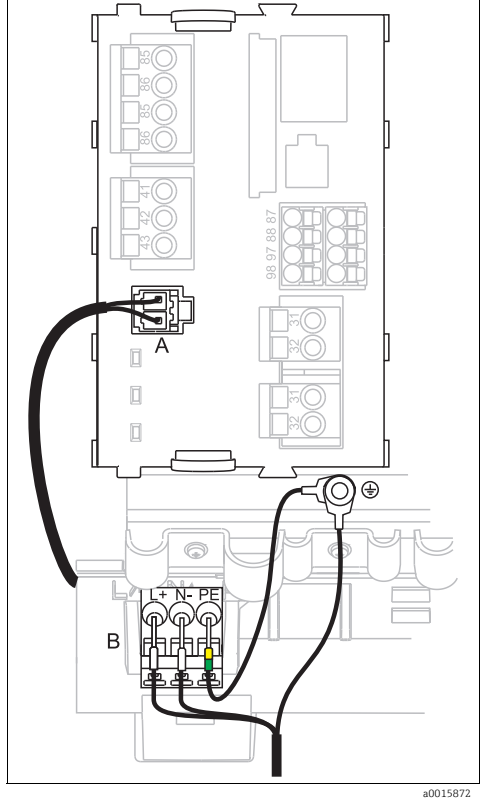

*Fig. 39: BASE-E ile güç beslemesi bağlantısı*

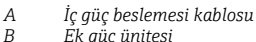

*B Ek güç ünitesi*

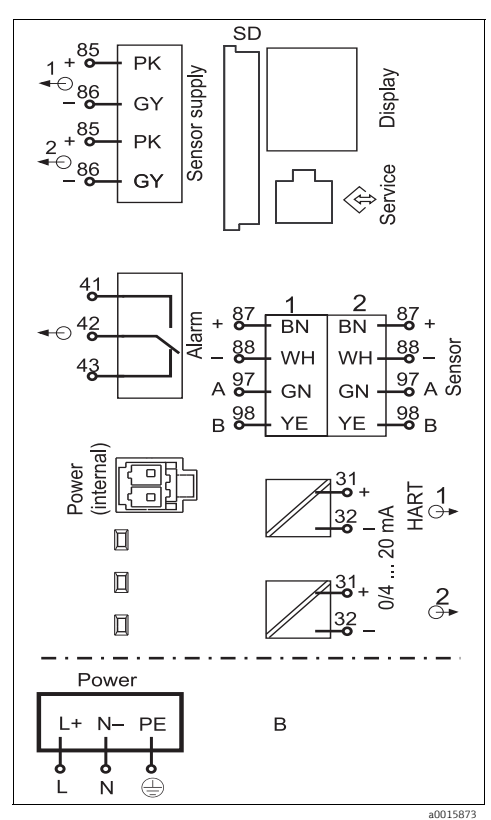

*Fig. 40: Genel elektrik bağlantısı şeması BASE-E ve ek güç ünitesi*

#### Besleme voltajının bağlanması

1. Güç beslemesi kablosunu, uygun kablo girişinden muhafazanın içine sokun.

Adım 2 yalnızca 100 - 230 V AC güç ünitesi için geçerlidir.

- 2. Güç ünitesinin koruyucu topraklamasını, kablo montaj rayında özel olarak bulunan germe cıvatasına takın.
- 3. Montaj yerinde topraklama veya koruyucu topraklama (24 V güç üniteleri için mutlaka gereklidir, ayrıca 100 - 230 V AC güç üniteleri için tavsiye edilir): Bir topraklama kablosu temin etmeniz gerekir (min. 0.75 mm2 (18 AWG'ya uygun olarak)). Topraklama kablosunu da kablo girisinden geçirin ve kablo montaj rayındaki germe cıvatasına takın ( $\rightarrow \mathbb{Z}$  [41\)](#page-27-0).
- 4. L ve N kablo çekirdeklerini (100 230 V AC) veya + ve (24 V DC) güç ünitesindeki takılabilir terminallere elektrik bağlantısı şemasına göre bağlayın.

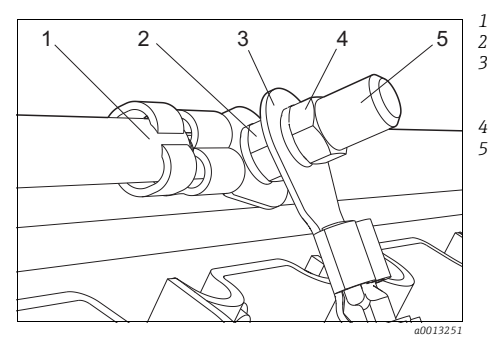

*Güç ünitesi koruyucu topraklaması*

*Dişli rondela ve somun*

*Koruyucu topraklama / topraklama kablosu, müşteri tarafından sağlanır (min. 0,75 mm (18 AWG'ye uygun olarak)) Dişli rondela ve somun*

*Germe cıvatası*

<span id="page-27-0"></span>*a0013251 Fig. 41: Koruyucu topraklama veya topraklama bağlantısı*

### **DUYURU**

#### Uç manşonu veya açık kablo pabucu ile koruyucu topraklama/ topraklama kablosu Kablo çıkabilir. Koruma fonksiyonunun kaybolması.

- ‣ Koruyucu topraklamayı veya topraklama kablosunu germe cıvatasına takmak için sadece DIN 46211, 46225, form A düzenlemesine uygun olarak kapalı kablo pabucuna sahip bir kablo kullanın.
- ‣ Koruyucu topraklama veya topraklama kablosunu uç manşonu veya açık kablo pabucu ile asla germe cıvatasına takmayın!

# <span id="page-28-0"></span>6.3 Sensörlerin bağlanması

### 6.3.1 Memosens protokollü sensör tipleri

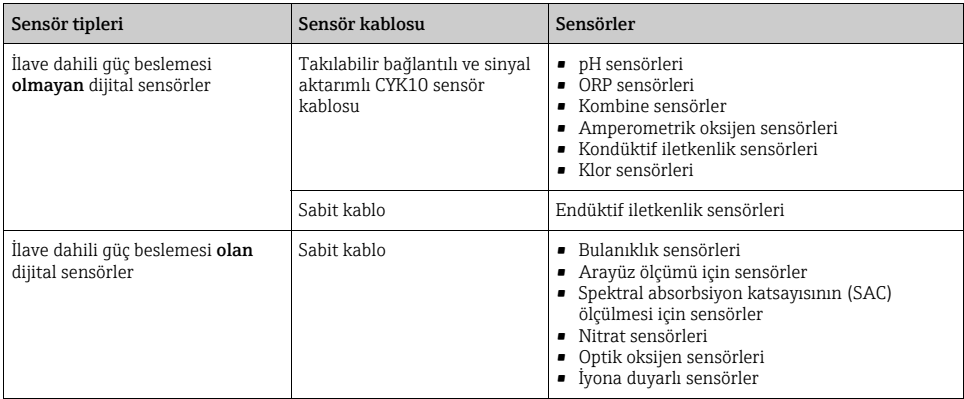

### Aşağıdaki kural CUS71D sensörlerinin bağlanması için geçerlidir:

- CM442
	- Yalnızca CUS71D kullanılabilir; ilave bir sensöre izin verilmez.
	- İkinci sensör girişi başka tipte bir sensör için de kullanılamaz.
- CM444

Sınırlama yoktur. Tüm sensör girişleri gerektiği gibi kullanılabilir.

- CM448
	- CUS71D bağlanıyorsa, kullanılabilecek sensör girişi sayısı maksimum 4 ile sınırlıdır.
	- Bu 4 girişin hepsi CUS71D sensörleri için kullanılabilir.
	- Bağlı sensörlerin toplam sayısı 4'ü geçmeyecek şekilde CUS71D ve diğer sensörler ile her türlü kombinasyon yapılabilir.

### 6.3.2 Memosens protokollü sensörlerin bağlanması

#### Bağlantı yöntemleri

- 1. Sensör kablosu, 2DS sensör modülünün veya -L, -H veya -E temel modülünün terminal konektörüne doğrudan bağlı
- 2. Opsiyonel: Cihazın dış kısmındaki M12 sensör soketine bağlı sensör kablosu tapası. Bu bağlantı tipi ile cihaz elektrik bağlantısı önceden fabrikada yapılmıştır.

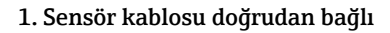

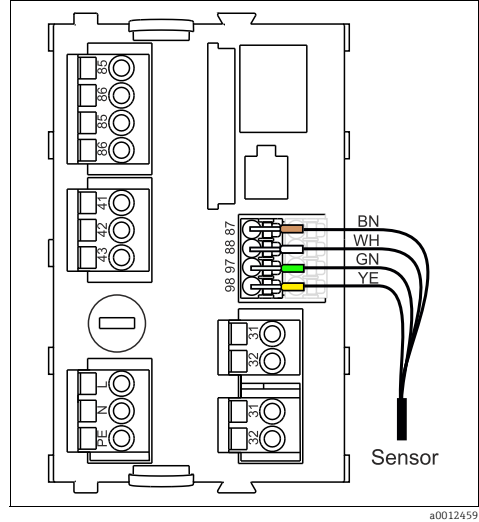

*Fig. 42: İlave besleme voltajı olmayan sensörler*

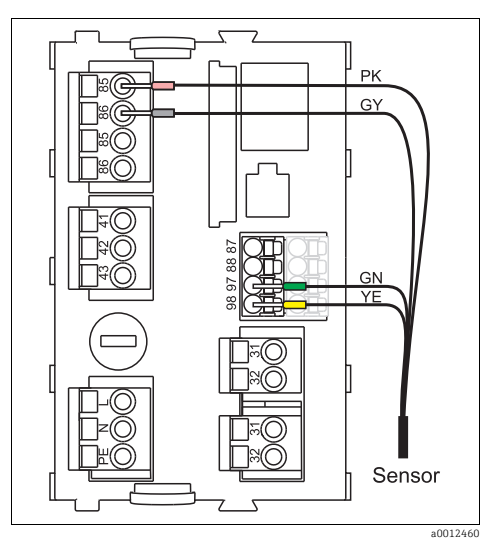

*Fig. 43: İlave besleme montajı olan sensörler*

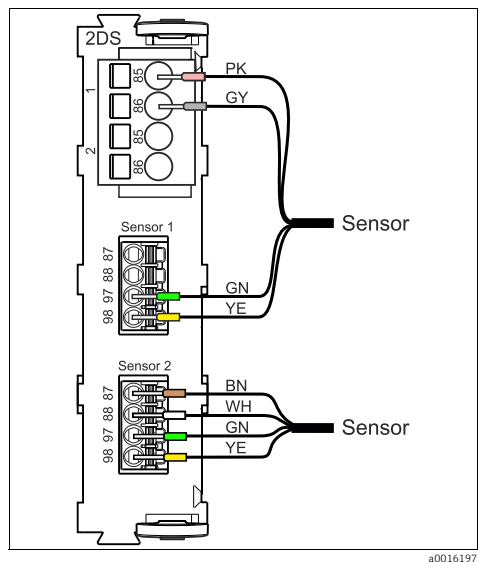

*Fig. 44: 2DS sensör modülünde ilave besleme voltajı olan ve olmayan sensörler*

## 2. M12 takılabilir bağlantı ile bağlantı

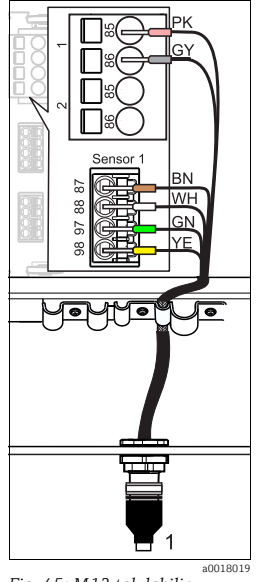

- <span id="page-30-0"></span>*Fig. 45: M12 takılabilir Bağlantı (örneğin sensör modülünde)*
- *1 M12 konektörlü sensör*

a0018021 *Abb. 46: M12 atama* 

*Yukarıda: Soket Aşağıda: Konektör (her iki durumda da yukarıdan görünüm)*

*1 PK (24 V) 2 GY (kılıf 24 V) 3 BN (3 V) 4 WH (kılıf 3 V) 5 GN (Memosens) 6 YE (Memosens) 7, NC Bağlı değil*

Önceden takılmış M12 soketine sahip cihaz versiyonları, teslimatta kablo bağlantıları yapılmış şekildedir.

Aksesuar olarak mevcut olan M12 soketini, muhafaza alt kısmındaki uygun bir kablo rakoru açıklığına takın ve kabloları elektrik şemasında ( $\rightarrow \Box$ 45) tarif edildiği gibi sensörün Memosens terminallerine veya temel modüle bağlayın.

Sensörün bağlanması

‣ Sensör kablosu tapasını (poz. 1) doğrudan M12 soketine bağlayın.

Bu cihaz versiyonları için aşağıdakilere dikkat edin:

- Dahili cihaz elektrik bağlantısı, M12 soketine hangi sensörün (tak&çalıştır) takıldığı önemli olmaksızın aynıdır.
- Sinyal ve güç beslemesi kabloları, PK ve GY güç beslemesi kablolarından biri kullanılacak (örn. optik sensörler) veya kullanılmayacak (örn. pH veya ORP sensörleri) şekilde sensör takılabilir başlığına atanır.

# <span id="page-31-0"></span>6.4 Ek girişlerin, çıkışların veya rölelerin bağlanması

## **! WARNUNG**

#### Modül kaplanmamış

Darbe koruma yok. Elektrik çarpması tehlikesi!

- ‣ Donanımınızı değiştirirken veya genişletirken, yuvaları her zaman soldan sağa doğru doldurun. Boşluk bırakmayın.
- $\triangleright$  Tüm yuvalar kullanılmıyorsa, son modülün sağındaki yuvaya (→ ⊠ 2, öğe 4) her zaman bir yapay kapak veya arka kapak takın. Böylece, elektrik çarpmasına karşı koruma sağlanır.
- ‣ Özellikle röle modülleri (2R, 4R, AOR) söz konusu olduğunda, elektrik çarpmasına karşı korumanın garanti edildiğinden her zaman emin olun.

### 6.4.1 Dijital girişler ve çıkışlar

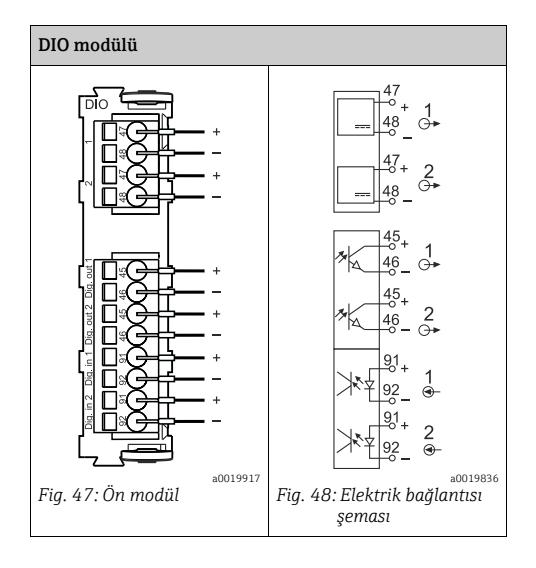

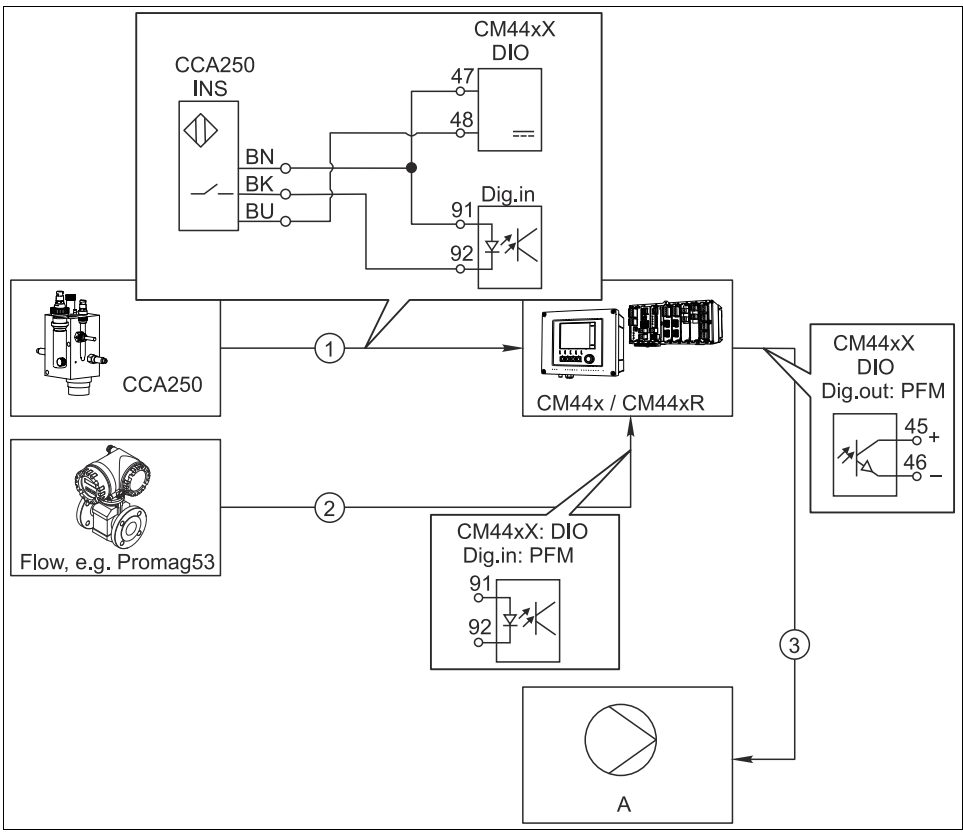

### Örnek: Klor düzenleme, akış yoksa dozlama durdurulur

*Abb. 49: İleri besleme kontrollü klor düzenlemesi örneği*

a0020123

*1 CCA250 ünitesinin INS endüktif yaklaşım anahtarı, kontrolü devreye sokmak için DIO modülünün dijital girişine bağlanır*

*2 Bir akışmetre sinyali, ileri besleme kontrolü için darbe frekansı modülasyonu (pulse-frequency modulation=PFM, CM44x yazılımındaki ayar) kullanılarak DIO modülünün dijital girişine bağlanır* 

*3 (Darbe) dozlama pompası, DIO modülünün dijital çıkışı aracılığıyla PFM kullanılarak tetiklenir*

*A Dozlama pompası*

### İleri besleme kontrollü klor düzenlemesi

Röle tabanlı bir kontrol sistemine kıyasla ikili çıkışların yer aldığı neredeyse aşınmasız kontrol sisteminin getireceği avantajlardan yararlanın. Darbe frekansı modülasyonu (PFM) sayesinde, yüksek giriş frekanslarına sahip bir dozajlama pompası ile neredeyse kesintisiz dozaj ede etmek mümkündür.

- 1. CCA250 ünitesinin INS yaklaşım anahtarını DIO modülünün dijital girişine bağlayın. Yazılımda bir kontrolör yapılandırın ve "Kontrolör aktif" fonksiyonu için yaklaşım anahtarının bağlandığı ikili girişi seçin. Girişler menüsünde, seçilen giriş için "Sinyal tipi" özelliğini "Statik sinyal" fabrika ayarında bırakın.
- 2. Akışmetrede ölçülen değeri, DIO modülünün ikinci girişine bağlayın. Girişler menüsünde, bu giriş için "Sinyal tipi" değerini "PFM" olarak ayarlayın ve ilgili ölçülen değeri seçin.
	- Kontrolör menüsünde, bu girişi artık kontrolörünüz için bir bozulma değişkeni olarak kullanabilirsiniz2). Bunun için "Bozucu değişken" alt menüsünde, ölçülen akış değerini "Data kaynağı" olarak bağladığınız ikili girişi seçin.
- 3. Bir dozlama pompasını, DIO modülünün dijital çıkışı aracılığıyla PFM kullanarak tetikleyebilirsiniz. Bunun için Çıkışlar menüsünde ilgili ikili çıkışın "Sinyal tipi" değerini "PFM" olarak ayarlayın ve kontrolörü daha önce yapılandırıldığı gibi "Data kaynağı" olarak kullanın. "Aktuatör tipi" özelliğini doğru ayarlayarak dozlama işlem yönünüzü dikkate alın.
- Kontrol sistemini tamamen işlem koşullarınıza göre uyarlamak için Kontrolör menüsünde  $\mathbf{f}$ ek ayarlar yapmanız gerekir (--> BA00450C "Operasyon ve ayarlar").

<sup>2) &</sup>quot;İleri besleme kontrolü" fonksiyonu için bir aktivasyon kodu (Sipariş No. 71211288) gerekir.

#### Örnek: "Ana temizlik" olarak CM44x

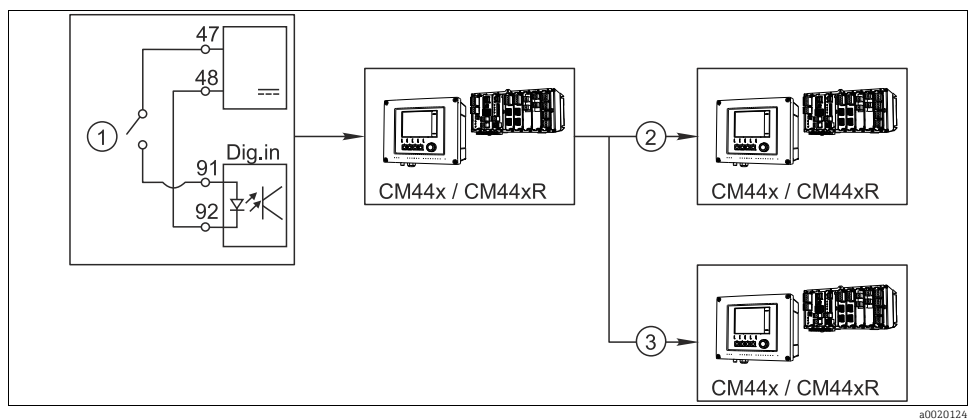

*Abb. 50: Merkezi temizlik kontrolü için örnek*

- *1 İkili girişte harici temizleme tetikleyici*
- *2 Temizlik ünitelerini bağlamadan, diğer ölçüm cihazlarına olan ikili çıkış aracılığıyla harici tutma aktarımı*
- *3 Kendi temizlik ünitelerine sahip diğer ölçüm noktalarına olan ikili çıkış aracılığıyla temizleme tetikleyici aktarımı*

#### "Ana temizlik" olarak CM44x

- 1. Harici bir tetikleyici ana (master) ünitede temizliği tetikler. Bu amaçla bir temizlik ünitesi (örn. röle veya ikili çıkış aracılığıyla) bağlanır.
- 2. Temizlik tetikleyicisi, ikili çıkış aracılığıyla başka bir cihaza aktarılır. Bu cihaza bağlı bir temizlik ünitesi mevcut olmadığından, cihazın sensörleri ana (master) temizlikten etkilenen ortama kurulur ve tetikleyici tarafından durmaları ayarlanır.
- 3. Başka bir ikili çıkış aracılığıyla tetikleyici, bağlı olan sensörleri kendi temizlik ünitelerine sahip başka bir cihaza aktarılır. Sinyal, ana temizlik ile aynı zamanda münferit sensör temizliğinin tetiklenmesi için kullanılır.

### 6.4.2 Akım girişleri

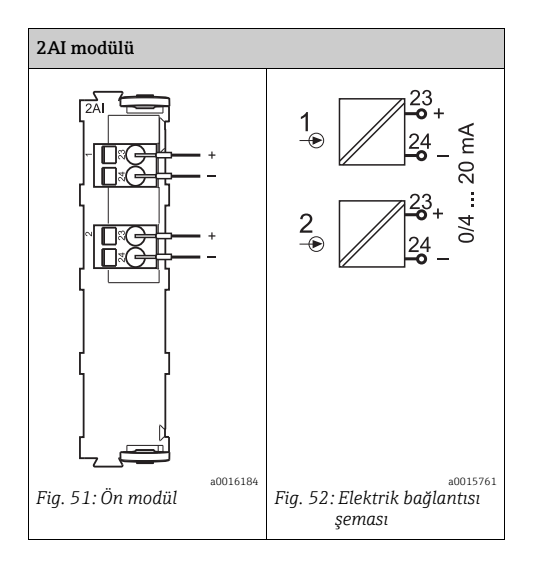

# 6.4.3 Akım çıkışları

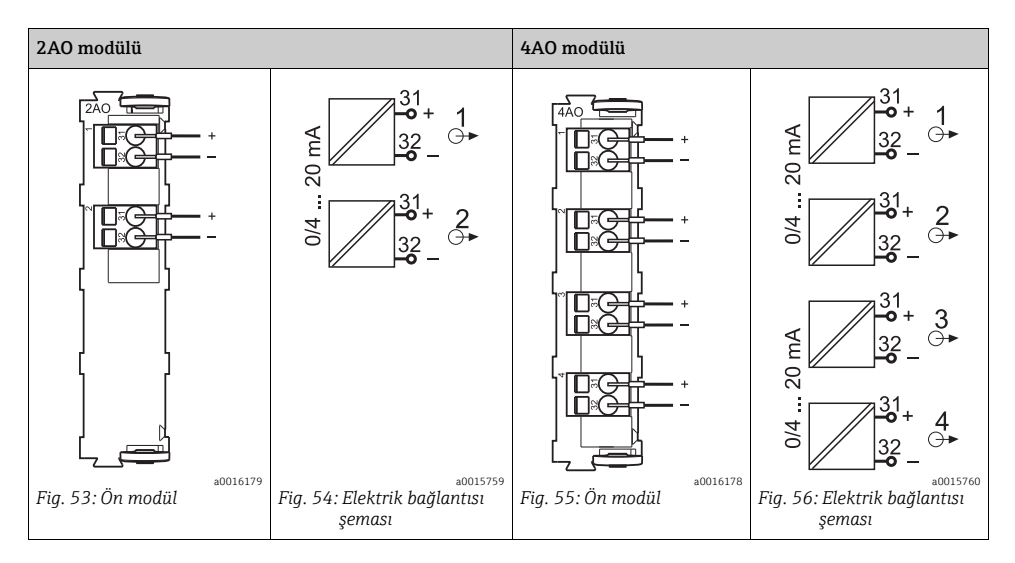
#### <span id="page-36-0"></span>6.4.4 Röleler

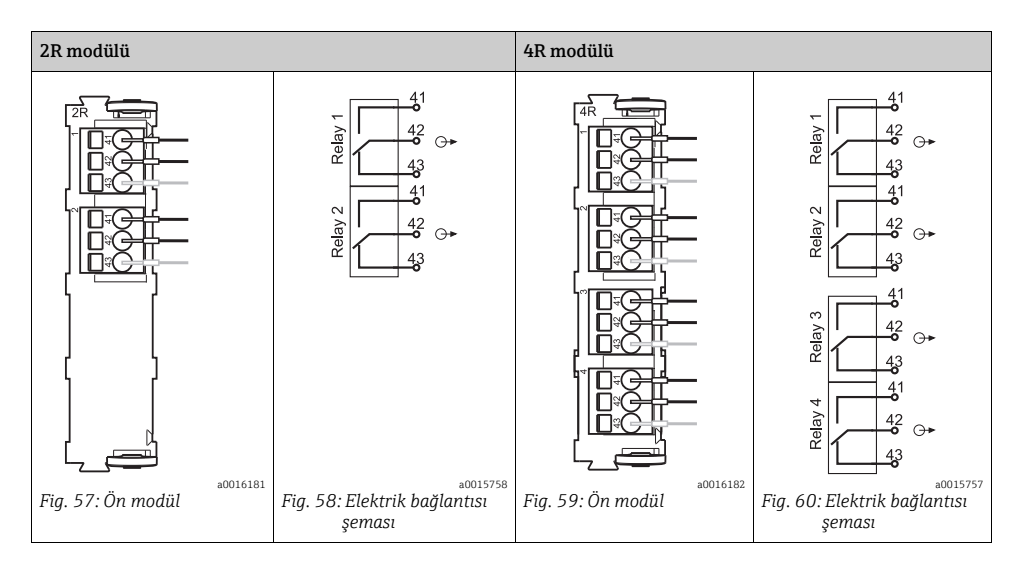

## <span id="page-36-1"></span>Örnek: CAS40D için 71072583 temizlik ünitesinin bağlanması

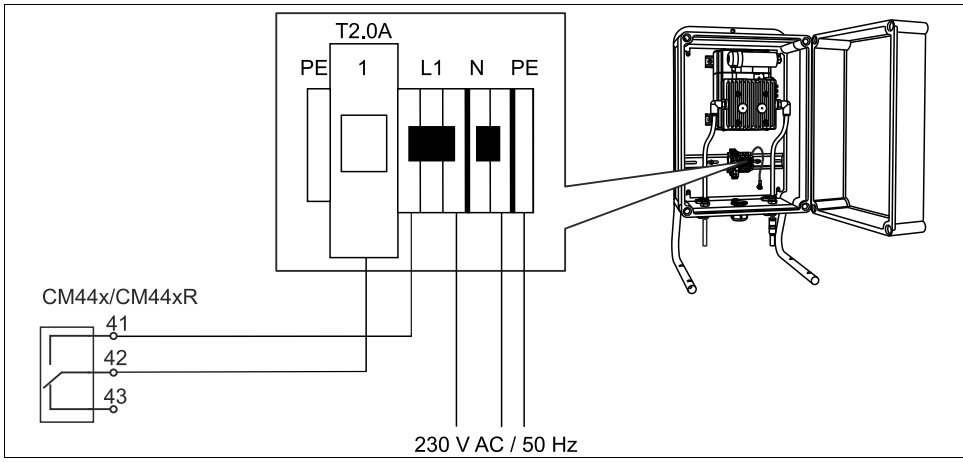

*Fig. 61: CAS40D için temizlik ünitesinin bağlanması*

a0016195

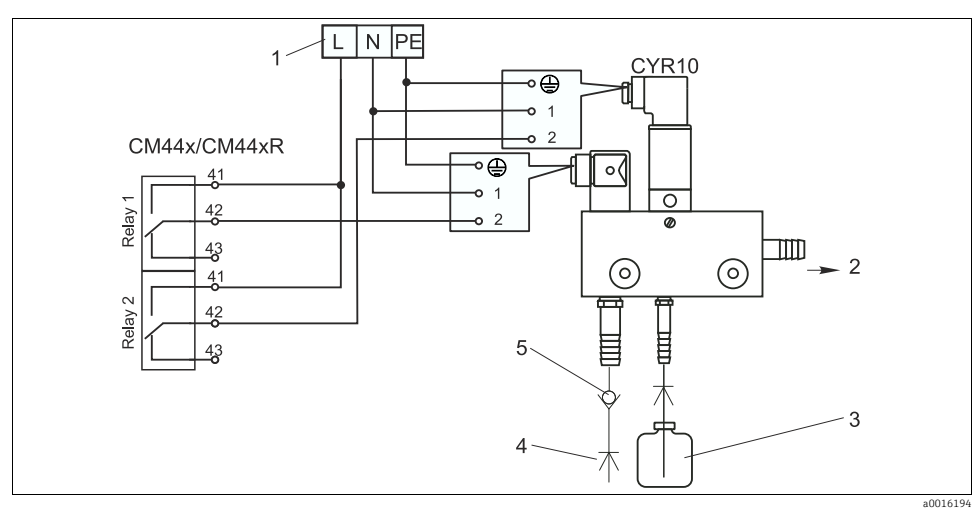

## <span id="page-37-0"></span>Örnek: Chemoclean CYR10 enjektör temizlik ünitesinin bağlanması

*Abb. 62: CYR10 enjektör temizlik ünitesinin bağlanması*

- 
- *1 Harici güç beslemesi 2 Sprey kafasına temizleyici 3 Temizleyicili konteyner*
- 
- *4 Tahrik suyu 2 12 bar (30 180 psi)*
- *5 Geri akış valfı (müşteri tarafından sağlanacaktır)*

## <span id="page-38-0"></span>6.5 Dijital iletişimin kurulması

## 6.5.1 485 modülü

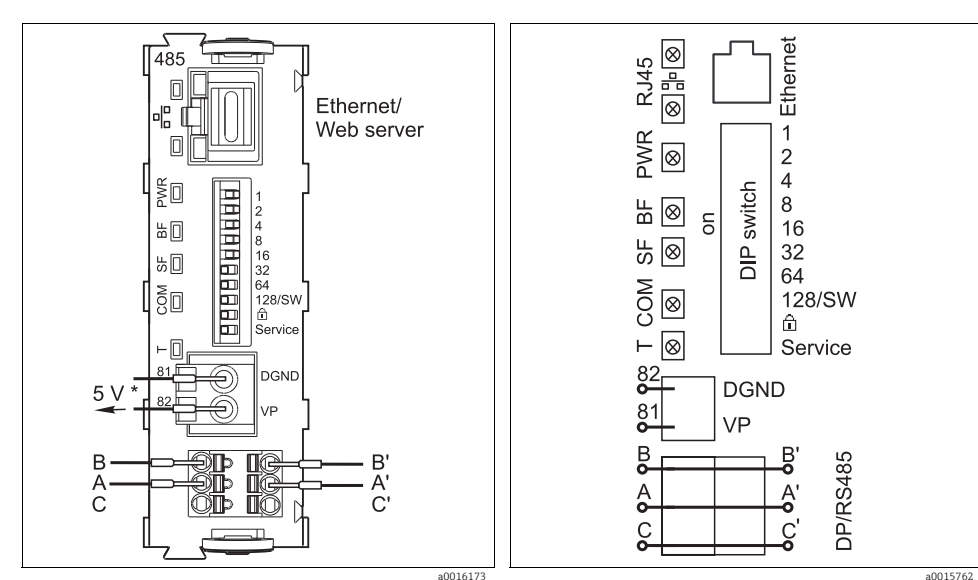

*Fig. 63: 485 modülündeki ağ sistemi bağlantıları*

*\* Ağ sistemini sonlandırmak amacıyla harici sonlandırma rezistörüne güç sağlamak için opsiyonel*

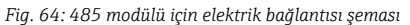

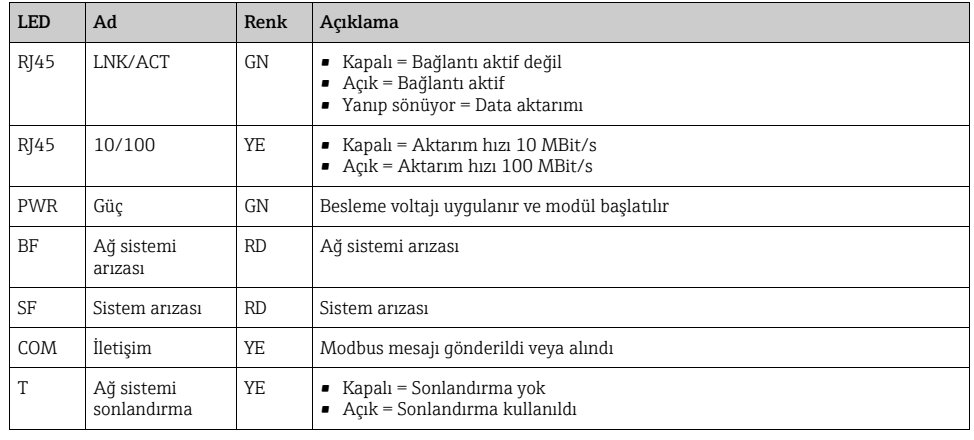

#### Modül önündeki LED'ler

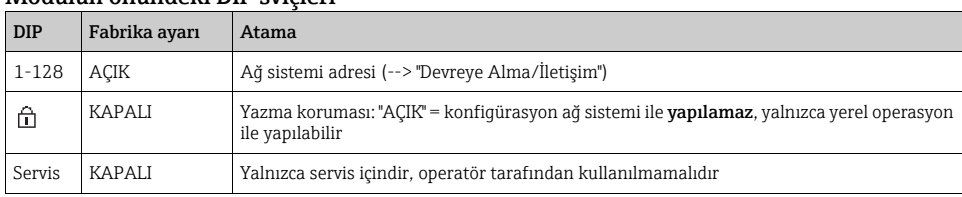

## Modülün önündeki DIP sviçleri

## 6.5.2 M12 konektörü aracılığıyla bağlantı

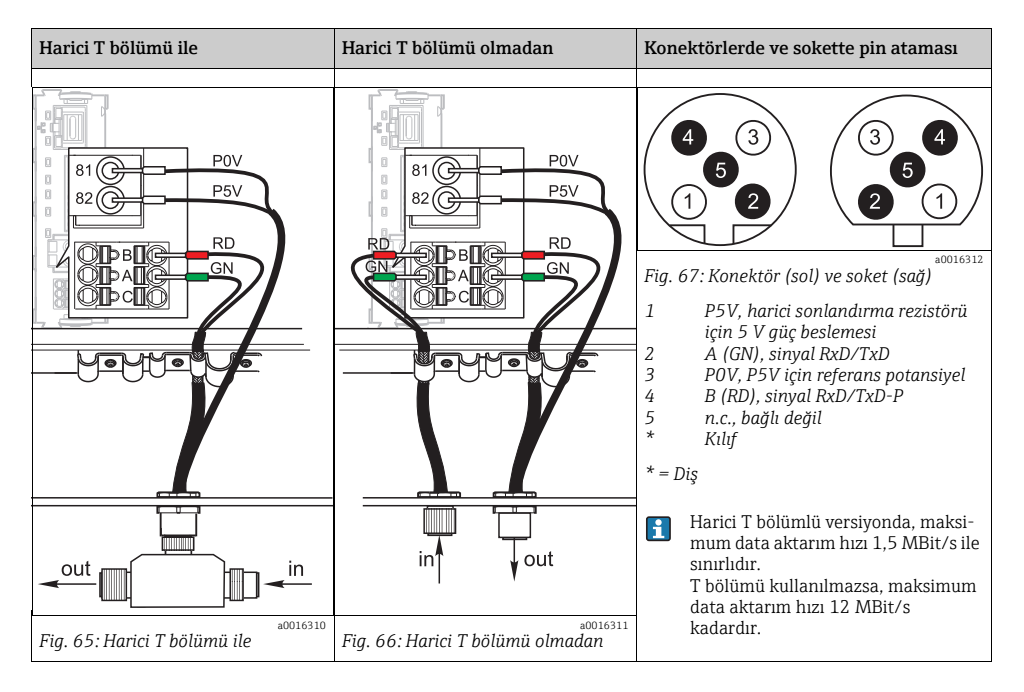

### Ethernet, web sunucusu

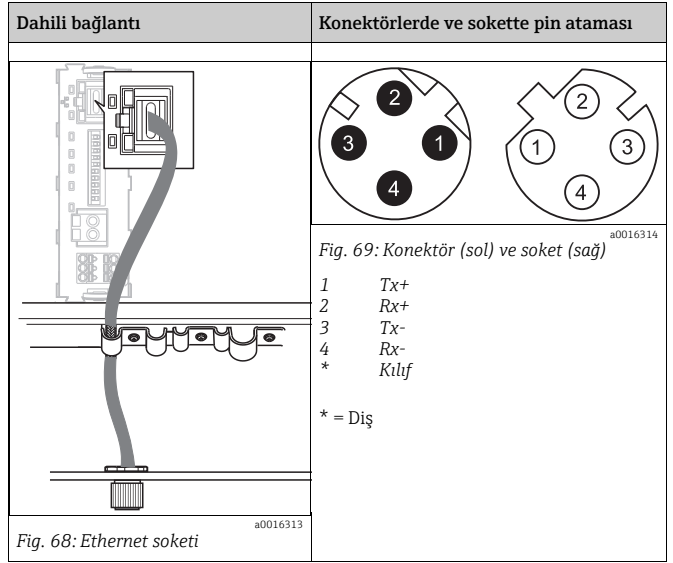

## <span id="page-41-0"></span>6.5.3 Ağ sistemi sonlandırma

Ağ sistemini sonlandırmak için iki yöntem mevcuttur:

1. Dahili sonlandırma rezistörü (Modül panosundaki DIP svici aracılığıyla)

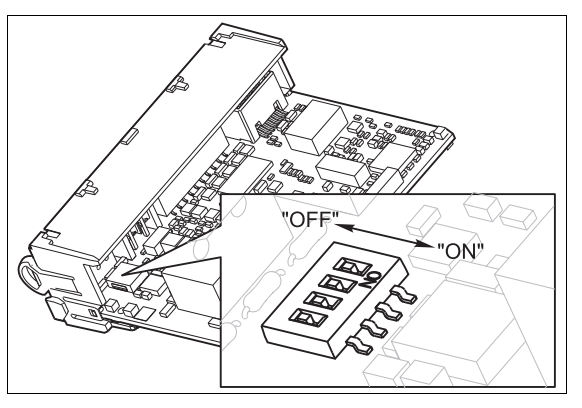

*Fig. 70: Dahili sonlandırma rezistörü için DIP sviçleri*

- ‣ Cımbız gibi uygun bir alet kullanarak 4 DIP svicin hepsini "ON" (AÇIK) konumuna getirin.
	- Dahili sonlandırma rezistörü kullanılır.

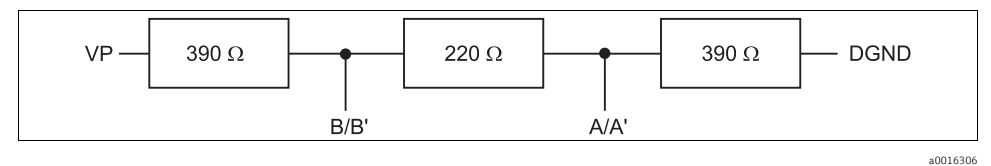

*Fig. 71: Dahili sonlandırma rezistörünün yapısı*

#### 2. Harici sonlandırma rezistörü

Bu işlem sırasında, modül panosunda DIP sviçlerini "OFF" (KAPALI) pozisyonunda bırakın (fabrika ayarı).

- ‣ 5 V güç beslemesi için rezistörü 485 modülünün önündeki 81 ve 82 terminallerine bağlayın.
	- Harici sonlandırma rezistörü kullanılır.

## <span id="page-42-0"></span>6.6 Donanım ayarları

#### Ağ sistemi adresinin belirlenmesi

- 1. Muhafazayı açın
- 2. 485 modülünün DIP sviçleri ile istediğiniz ağ sistemi adresini belirleyin.
- PROFIBUS DP için 1 126 arasındaki, Modbus için ise 1 247 arasındaki tüm ağ sistemi adresleri geçerlidir. Geçersiz bir adres konfigüre ederseniz, yazılım adreslemesi yerel konfigürasyon veya endüstriyel ağ sistemi aracılığıyla otomatik olarak etkinleştirilir.

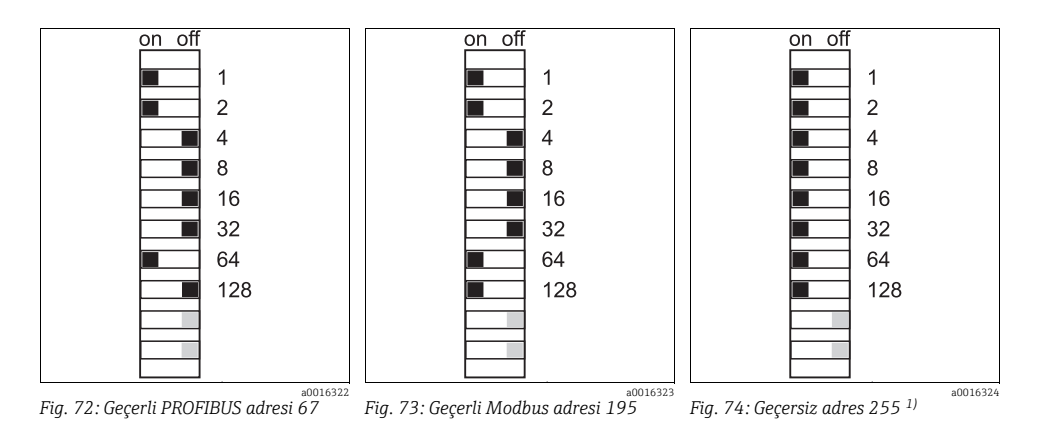

1) Sipariş konfigürasyonu, yazılım adresleme etkin, fabrikada konfigüre edilen yazılım adresi: PROFIBUS 126, Modbus 247

Yazılım aracılığıyla adres konfigürasyonu: --> BA00450C "Operasyon ve ayarlar"  $\vert$  -  $\vert$ 

## 6.7 Koruma sınıfının garanti edilmesi

Teslim edilen cihaz üzerinde, yalnızca bu kılavuzda açıklanan mekanik ve elektrikli bağlantılar ve planlanan uygulama için gerekli olan şekilde gerçekleştirilebilir.

- ‣ Aşağıdakilere benzer durumların sonucunda, bu ürün için özel olarak onaylanmış koruma sınıflarının (katı cisimlere karşı koruma(IP), elektrik güvenliği, EMCgirişim dayanıklılığı) artık garanti edilememesi söz konusu olabileceği için, bu çalışmalar sırasında çok dikkatli olunmalıdır:
	- Kapakların kullanılmaması
	- Kablo rakorlarının yeterince sıkılmaması (onaylanan IP koruma düzeyi için 2 Nm ile sıkılmalıdır)
	- Kablolar/kablo uçları gevşek veya yetersiz sıkılmış
	- Cihazda iletken kablo rakorları kalmış

## <span id="page-43-0"></span>6.8 Bağlantı sonrası kontrolü

## **! UYARI**

## Elektrik bağlantısı hataları

Hatalı elektrik bağlantısı, kişilerin güvenliğini ve ölçüm noktasını riske sokar. Üretici, bu kılavuzdaki talimatlara uyulmaması nedeni ile ortaya çıkan hatalar nedeni ile sorumluluk kabul etmez.

**E** Transmiteri sadece, aşağıdaki soruların tümünü evet olarak yanıtlamanız durumunda çalıştırın.

## Cihazın durumu ve özellikleri

1. Dış tarafta transmiter ve kablolarda hasar yok mu?

## Elektrik bağlantısı

- 2. Monte edilen kablolar hafif mi gerilmiş?
- 3. Kablolar, döngü ve çaprazlama yapmadan mı bağlanmış?
- 4. Sinyal hatları, elektrik bağlantısı şemasına uygun şekilde düzgün olarak bağlanmış mı?
- 5. Tüm diğer bağlantılar doğru şekilde gerçekleştirilmiş mi?
- 6. Kullanılmayan bağlantı kablolarını, koruyucu topraklama bağlantısına bağladınız mı?
- 7. Tüm bağlantı kabloları, kablo terminallerinde doğru şekilde konumlandırılmış mı?
- 8. Tüm kablo girişleri takılmış, sıkılmış ve yalıtılmış mı?
- 9. Besleme voltajı, ad plakası üzerinde belirtilen voltajla eşleşiyor mu?

# 7 Çalışma seçenekleri

## 7.1 Genel bakış

## 7.1.1 Ekran ve çalıştırma elemanları

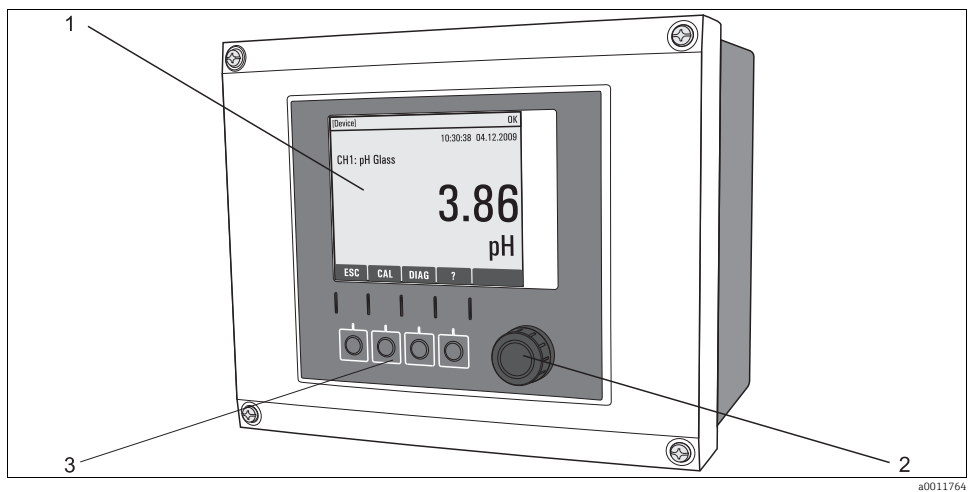

*Fig. 75: Genel bakışgenel bakış*

- *1 Ekran (bir hata olması durumunda kırmızı arka plan)*
- *2 Navigatör (itme/çevirme ve basma/tutma fonksiyonu)*
- *3 İşlev tuşları (işlev, menüye bağlıdır)*

## 7.1.2 Ekran

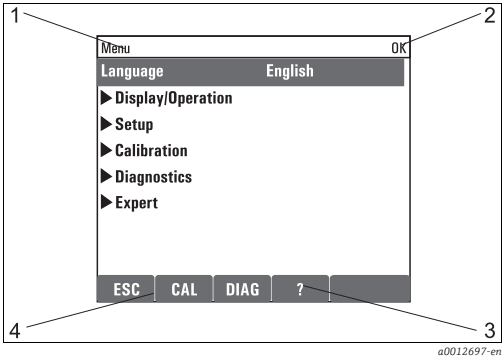

*Fig. 76: Ekran (örnek)*

- *Menü yolu ve/veya cihaz adlandırması*
- *2 Durum ekranı*

*1*

- *3 Mevcutsa yardım*
- *4 İşlev tuşlarının atanması*

## 7.2 Yerel ekran aracılığıyla çalışma menüsüne erişim

## 7.2.1 Operasyon konsepti

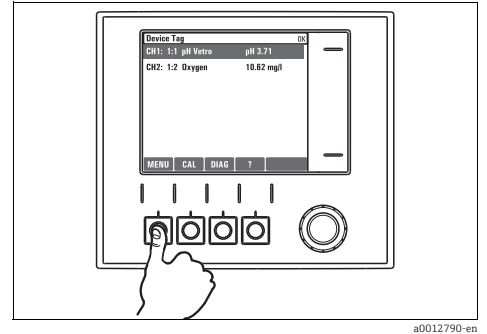

*Fig. 77: İşlev tuşunun basılması: menünün doğrudan seçilmesi*

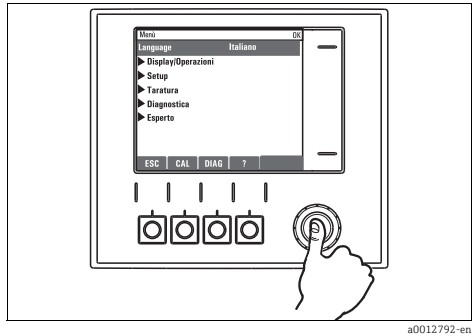

*Fig. 79: Navigatöre basılması: bir fonksiyonun başlatılması*

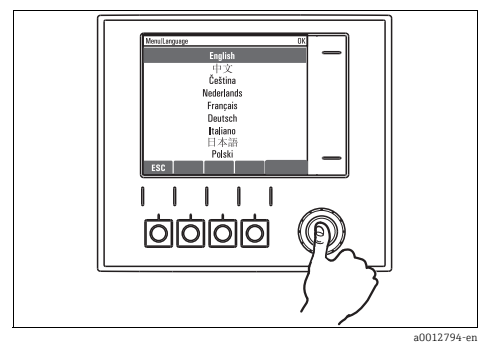

*Fig. 81: Navigatöre basılması: yeni değerin kabul edilmesi*

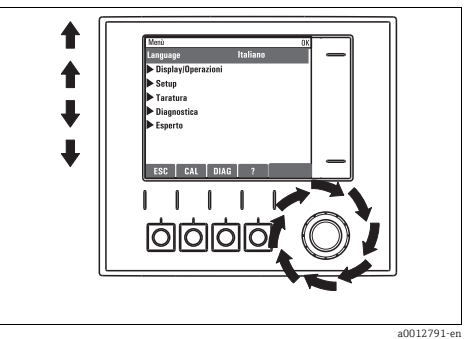

*Fig. 78: Navigatörün döndürülmesi: imlecin menüde hareket ettirilmesi*

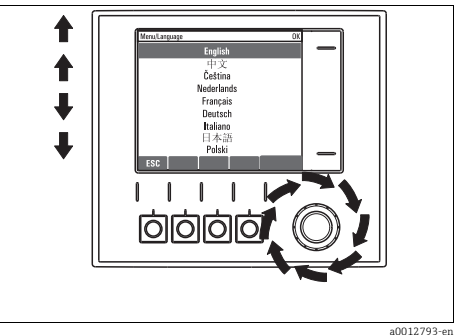

*Fig. 80: Navigatörün döndürülmesi: bir değerin seçilmesi (örn. bir listeden)*

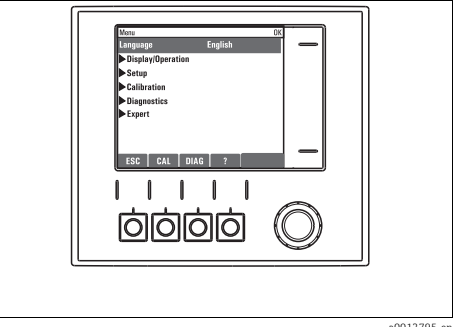

*Fig. 82: Sonuç: yeni ayar kabul edilir*

### <span id="page-46-0"></span>7.2.2 Çalıştırma tuşlarının kilitlenmesi veya kilitlerinin açılması

#### Çalıştırma tuşlarının kilitlenmesi

- 1. Navigatöre 2 saniyeden uzun süre basın.
	- $\rightarrow$  Calıstırma tuşlarının kilitlenmesi için bir içerik menüsü görüntülenir.

Çalıştırma tuşlarını parola korumalı veya korumasız olarak kilitleyebilirsiniz. "With password" (Parola ile) seçeneği, tuşların kilidini ancak parolayı girdikten sonra tekrar açabileceğiniz anlamına gelir. Parolayı burada belirleyebilirsiniz: Menü/Kurulum/Genel ayarlar/Genişletilmiş kurulum/Data yönetimi/Kilit şifresini değiştirin..

- 2. Parola korumalı veya korumasız kilit seçeneğinden birini belirleyin.
	- ← Tuşlar kilitlenir. Artık giriş yapılamaz. Tuş çubuğunda â sembolü görüntülenir.
- Cihaz fabrikadan teslim edildiğinde bu parola 0000 biçimindedir. Yeni parolayı not  $\vert$  -  $\vert$ ettiğinizden emin olun, aksi halde tuş takımının kilidi açamazsınız.

#### Çalıştırma tuşları kilidinin açılması

- 1. Navigatöre 2 saniyeden uzun süre basın.
	- $\rightarrow$  Calıştırma tuşları kilitlerinin açılması için bir içerik menüsü görüntülenir.
- 2. "Anahtar açık" seçeneğini belirleyin.
	- Parola ile kilitleme seçeneğini belirlemediyseniz tuşların kilidi hemen açılır. Aksi halde sizden parola girmeniz istenir.
- 3. Yalnızca tuş takımının parola korumalı olduğu durumda: Doğru parolayı girin.
	- Tuşların kilidi açılır. İlgili yerdeki tüm çalışmalara tekrar erişim sağlamak mümkündür. Ekranda  $\oplus$  sembolü artık görüntülenmez.

## 7.3 Konfigürasyon seçenekleri

#### 7.3.1 Sadece görüntüleme

- Değerleri sadece okuyabilirsiniz, değiştiremezsiniz.
- Tipik salt okunur değerler: sensör datası ve sistem bilgisi
- Örnek: Menü/Kurulum/Girişler/../Sensör tipi

#### 7.3.2 Seçim listeleri

- Bir seçenek listesi alırsınız.
- Seçeneklerden birini seçersiniz.
- Örnek: Menü/Kurulum/Genel ayarlar/Sıcaklık birimi

## 7.3.3 Sayısal değerler

- Bir değişkeni değiştirdiniz.
- Bu değişken için maksimum ve minimum değerler, ekranda gösterilir.
- Bu aralıkta bir değer ayarlayın.
- Örnek: Menü/Gösterge/operasyon/Kontrast

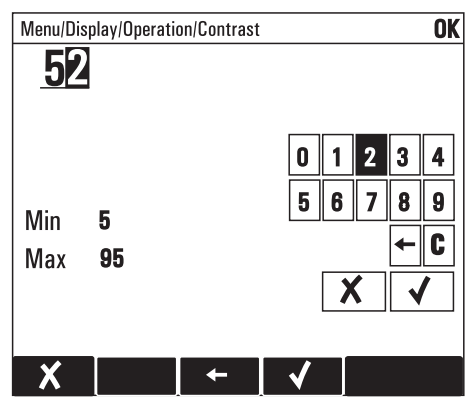

## 7.3.4 İşlemler

- Uygun fonksiyon ile bir işlem başlatırsınız.
- İlgili öğenin önünde şu sembolün bulunması durumunda bu öğenin bir işlem olduğunu anlarsınız:
- Tipik işlem örnekleri şunlardır:
	- Günlük girişlerinin silinmesi
	- Konfigürasyonların kaydedilmesi veya yüklenmesi
	- Temizlik programlarının başlatılması
- Örnek: Hatalar/Kayıtlar/Konfigürasyon kayıtları/Tüm girişleri silin

## 7.3.5 Özelleştirilmiş metin

- Kişisel adlandırma atadınız.
- Bir metin girin. Bu amaç doğrultusunda editördeki karakterleri kullanabilirsiniz (büyük ve küçük harfler, rakamlar ve özel karakterler).
- İşlev tuşlarını kullanarak şunları yapabilirsiniz:
	- Datayı kaydetmeden girişlerinizi iptal edebilirsiniz  $(\boldsymbol{\mathsf{X}})$
	- İmlecin önündeki karakteri silebilirsiniz ( $\chi$ )
	- İmleci bir konum geriye alabilirsiniz  $(\leftarrow)$
	- Girişlerinizi bitirebilir ve kaydedebilirsiniz  $(\blacklozenge)$ .
- Örnek: Menü/Kurulum/Genel ayarlar/Tag no

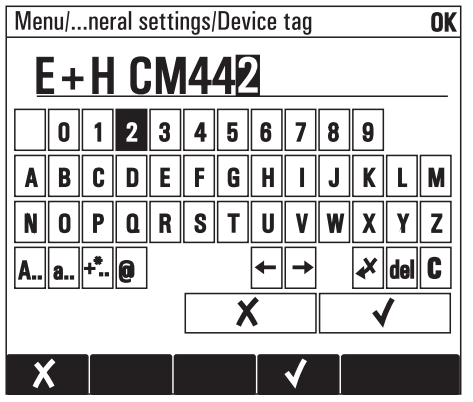

## 7.3.6 Tablolar

- Tablolar, matematiksel fonksiyonların gerçekleştirilmesi için gereklidir.
- Bir tabloyu, navigatör ile satırlar ve kolonlar arasında geçiş yaparak ve hücrelerin değerlerini değiştirerek düzenlersiniz.
- Sadece sayısal değerleri düzenlersiniz. Kontrolör, mühendislik ünitelerini otomatik olarak işleme koyar.
- Tabloya satır ekleyebilir (işlev tuşu "INSERT") veya tablodan satır silebilirsiniz (işlev tuşu "DEL").
- Ardından tabloyu kaydedebilirsiniz (işlev tuşu "SAVE").
- $\bullet$  İşlev tuşu ile girişlerinizi istediğinizde iptal de edebilirsiniz  $\bigtimes$ .
- Örnek: Menü/Kurulum/Girişler/pH/Ürün kompenzasyonu

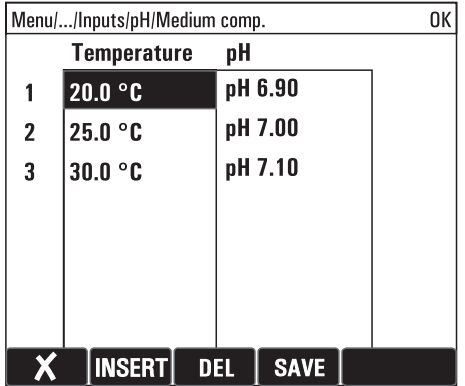

## 8 Devreye Alma

## 8.1 Fonksiyon kontrolü

## **! UYARI**

## Hatalı bağlantı, hatalı besleme voltajı

Personel için güvenlik riskleri ve cihazın hatalı çalışması

- ‣ Tüm bağlantıların, elektrik bağlantısı şemasına göre düzgün şekilde yapıldığını kontrol edin.
- ‣ Besleme voltajının, ad plakası üzerinde belirtilen voltaj ile uyumlu olduğundan emin olun.

## 8.2 Ünitenin açılması

Cihaz çalıştırma evresinde, röleler ve akım çıkışları, başlangıç durumuna getirilmeden önce  $\vert$  birkaç saniye süreyle tanımsız durumdadır. Olası bağlı aktüatörler üzerindeki olası etkilerine dikkat edin.

## <span id="page-50-0"></span>8.2.1 Çalışma dilinin seçilmesi

#### Dilin ayarlanması, ekranın yapılandırılması

Daha önce yapmadıysanız muhafaza kapağını kapatın ve cihazı kapalı şekilde vidalayın.

- 1. Besleme voltajını açın.
	- Başlatma işleminin tamamlanması için bekleyin.
- 2. "MENU" işlev tuşuna basın. Öncelikle en üstteki menü öğesinden istediğiniz dili seçin.
- 3. "Gösterge/operasyon" menüsüne gidin ve istediğiniz ekran ayarlarını konfigüre edin (Kontrast,Arka plan aydınlatması ve Ekran dönüşümü).
	- Ekranı gereksinimlerinize uygun olarak değiştirdiniz, artık cihazı tercih ettiğiniz dilde çalıştırabilirsiniz.

## 8.2.2 Ekran ayarları

#### Yol:Menü / Gösterge/operasyon

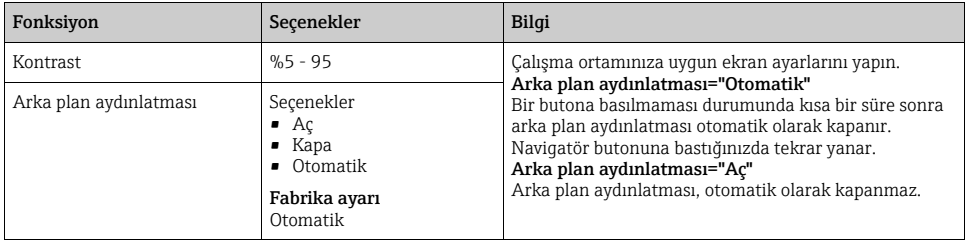

#### Yol:Menü / Gösterge/operasyon

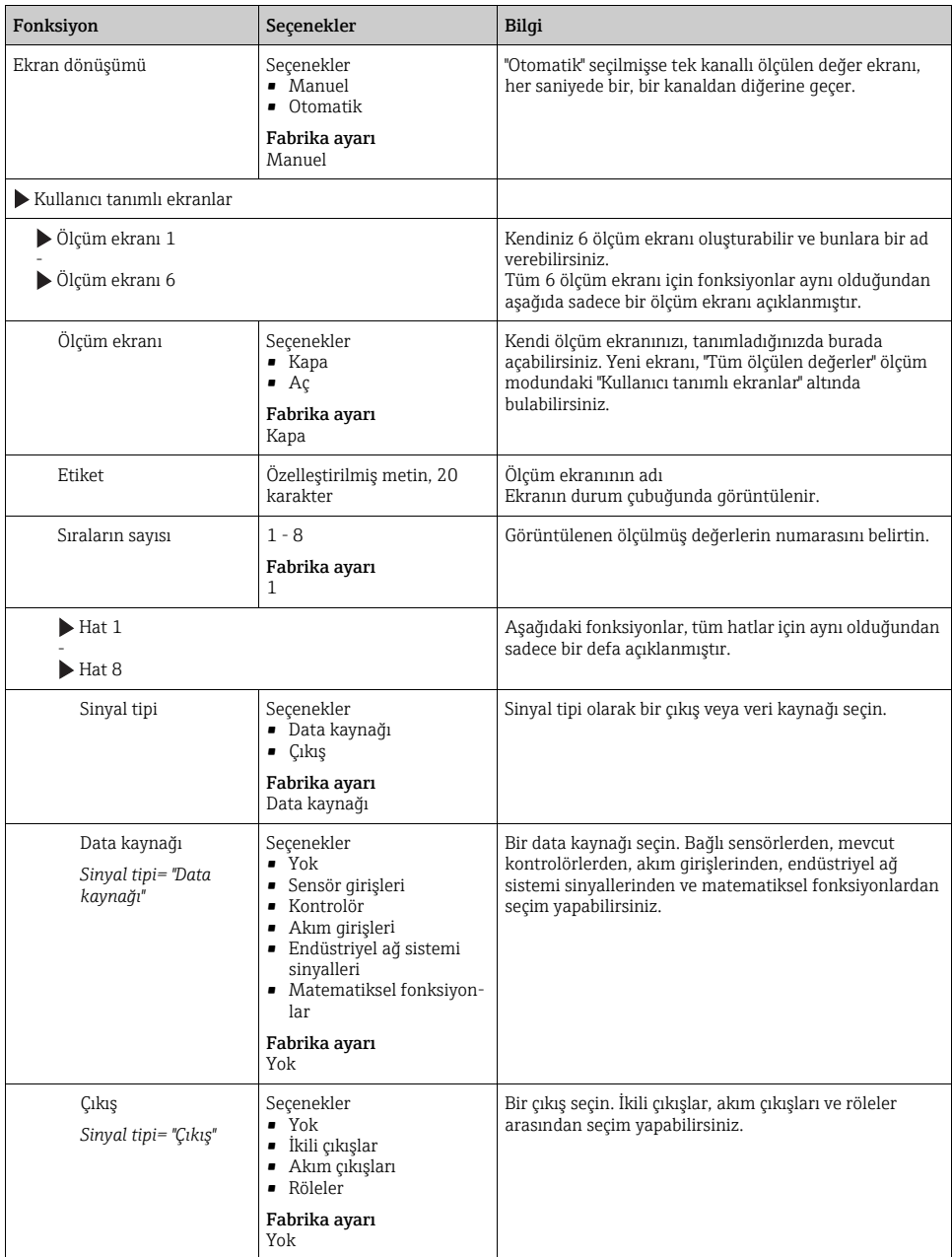

#### Yol:Menü / Gösterge/operasyon

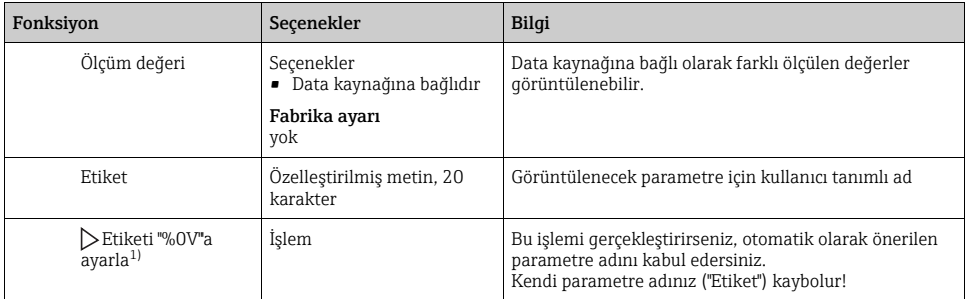

1) Buradaki "%0V", bağlama bağlı bir metni ifade eder. Bu metin yazılım tarafından otomatik olarak oluşturulur ve %0V yerine yerleştirilir. En basit durumda, oluşturulan metin örneğin ölçüm kanalının adı olabilir.

## 8.3 Temel kurulum

#### Temel ayarların gerçekleştirilmesi

1. "Kurulum/Temel kurulum" menüsüne gidin.

Aşağıdaki ayarları yapın:

- 2. Tag no: Cihazınıza seçtiğiniz herhangi bir adı verin (maks. 32 karakter).
- 3. Tarih girişi: Gerekiyorsa ayarlı tarihi düzeltin.
- 4. Zaman girişi: Gerekiyorsa ayarlı zamanı düzeltin.

Devreye almayı hızlandırmak için; çıkışlar, röleler, vs. için ek ayarları göz ardı edebilirsiniz. Bu ayarları daha sonra ilgili menülerde yapabilirsiniz (aşağıdaki tabloya bakın).

- 5. "ESC" tuşuna basarak ve tuşu en az bir saniye basılı tutarak ölçüm modubölümüne geri dönün.
	- Kontrolör artık genel ayarlarınız ile çalışır. Bağlı sensörler, en son kaydedilen kişisel kalibrasyon ayarlarını ve söz konusu sensör tipinin fabrika ayarlarını kullanır.

"Temel kurulum" altında bulunan en önemli giriş ve çıkış parametrelerinizi konfigüre etmek istiyorsanız aşağıdakileri gerçekleştirin:

‣ Akım çıkışlarını, röleleri, limit sviçlerini, kontrolörleri, cihaz hata teşhislerini ve temizlik çevrimlerini, zaman ayarını izleyen alt menülerle konfigüre edin.

CD-ROM içindeki BA00450C "Operasyon ve ayarlar" bölümünde bir açıklama verilmiştir. Tablo, kılavuzun belirli bölümünde açıklamanın yerini bulmanıza yardımcı olur.

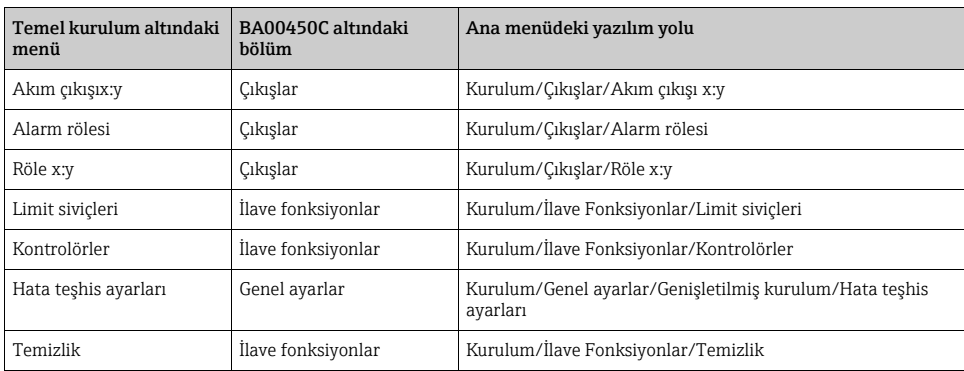

## 8.4 Ekran

## 8.4.1 Ölçüm modunda işlev tuşları

Ekranın alt satırında, ölçüm ekranları için dört işlev tuşu bulacaksınız:

- "MENU", "CAL" ve "DIAG" sizi doğrudan ilgili yazılım menüsüne götürür.
- "HOLD" hemen genel bir hold etkinleştirmenize olanak sağlar. Bu çalışmakta olan temizleme programlarını keser. Ancak bir hold aktifken manüel temizlik başlatabilirsiniz.

## 8.4.2 Ölçüm modu

Çeşitli ekran modları mevcuttur:

(Modu değiştirmek için navigatör butonuna basın)

- 1. Tüm girişlere ve çıkışlara genel bakış
- 2. Bir giriş veya çıkış için ölçülen ana değer veya röle durumu
- 3. Bir sensör girişi için ölçülen ana değer ve ikincil değer
- 4. Bir sensör girişi için ölçülen tüm değerler
- 5. Kullanıcı tanımlı ölçüm ekranları
	- Görüntülemek istediğiniz değer tipini ve sayısını konfigüre edersiniz. Fiziksel ve "sanal" sensörlerin ölçülen tüm değerlerinden (matematiksel fonksiyonlar kullanılarak hesaplanır) ve çıkış parametrelerinden seçim yapabilirsiniz.
- 2-4 modlarında, navigatörü döndürerek kanallar arasında geçiş yapabilirsiniz.  $\mathbf{f}$

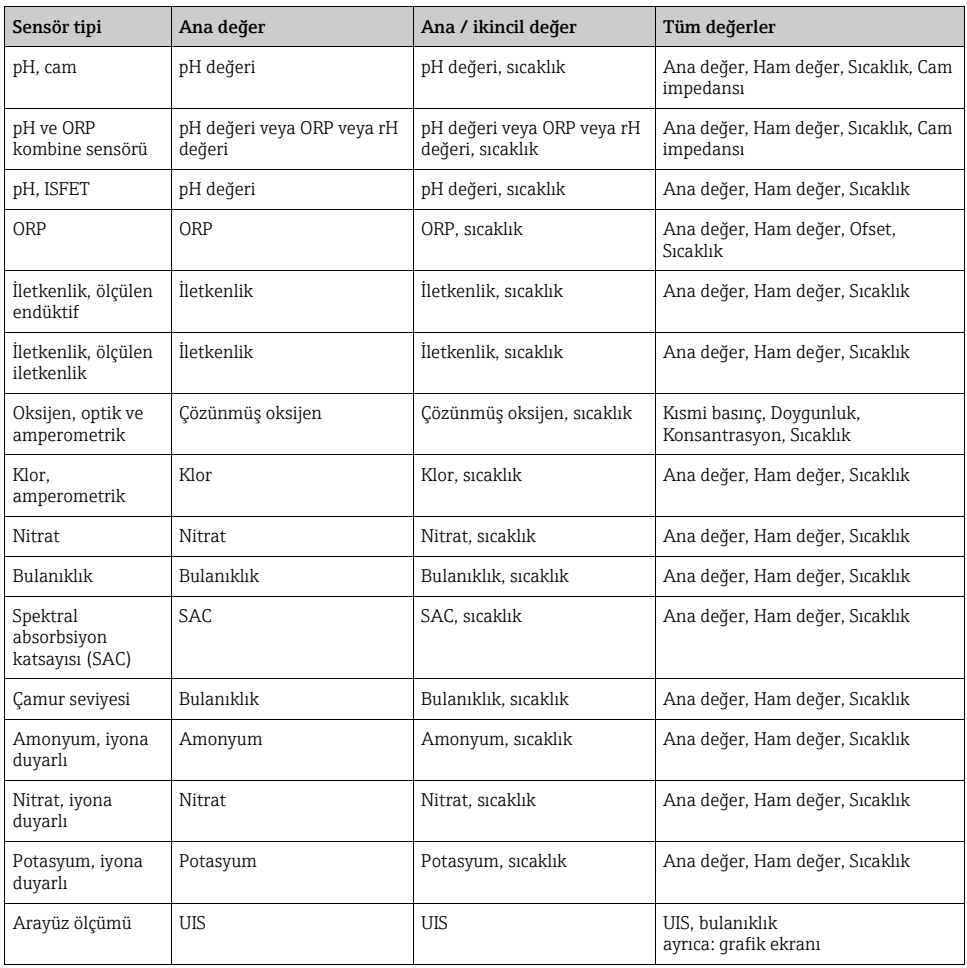

## <span id="page-55-1"></span>8.4.3 Cihazın durumu

Ekrandaki ikonlar, size özel cihaz koşullarını belirtir.

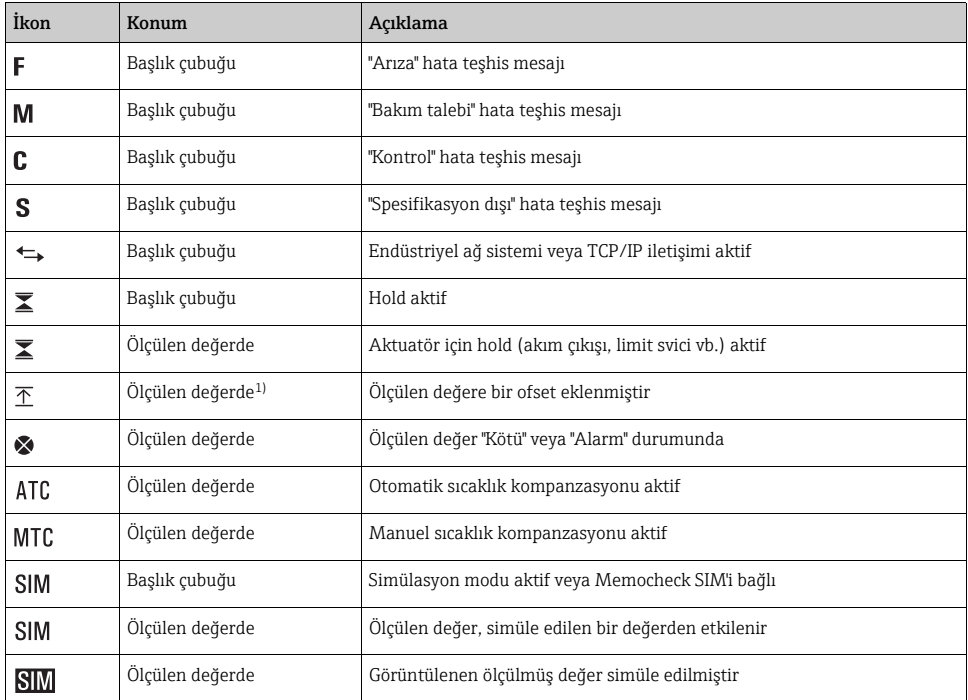

1) Yalnızca pH veya ORP ölçümü

**F** İki veya daha fazla hata teşhis mesajının aynı anda belirmesi durumunda ekranda sadece en yüksek önceliğe sahip mesaj ikonu gösterilir.

## <span id="page-55-0"></span>8.4.4 Atama görüntüleri

"Atama görüntüleri", örn. Kanal atama görüntüsü, menünün pek çok bölümünde en son fonksiyon olarak görünür.

Bir sensör kanalına bağlı aktuatörleri veya fonksiyonları görmek için bu fonksiyonu kullanabilirsiniz.

Atamalar, hiyerarşik sırada görünür.

# 9 Teknik bilgi

## 9.1 Giriş

## 9.1.1 Ölçülen değişkenler

--> Bağlı sensörün dokümantasyonu

## 9.1.2 Ölçüm aralıkları

--> Bağlı sensörün dokümantasyonu

## 9.1.3 Giriş tipleri

- Memosens protokolüne sahip sensörler için dijital sensör girişleri
- Analog akım girişleri (opsiyonel)
- Dijital girişler (opsiyonel)

## 9.1.4 Giriş sinyali

Versiyona bağlı olarak

- Maks. 8 x ikili sensör sinyali
- 2 x 0/4 20 mA (opsiyonel), pasif, potansiyel olarak sensör devrelerinden ve birbirlerinden izole edilmiş
- $-0 10V$

## 9.1.5 Kablo özelliği

## Kablo tipi

CYK10 Memosens data kablosu veya sabit sensör kablosu, her biri kablo uç manşonlu veya M12 iki uçlu tapalı

## Kablo uzunluğu

Maks. 100 m (330 ft)

## 9.2 Dijital girişler, pasif

## 9.2.1 Elektrikli spesifikasyon

- çekme gücü (pasif)
- galvanik yalıtımlı

## 9.2.2 Ölçüm aralığı

Yüksek: 11 - 30 V DC Düşük: 0 - 5 V DC

## 9.2.3 Nominal giriş akımı

Maks. 8 mA

## 9.2.4 PFM fonksiyonu

Minimum pulse (darbe) genişliği: 500 μs (1 kHz)

## 9.2.5 Test voltajı

500 V

## 9.2.6 Kablo özelliği

Maks. 2,5 mm2 (14 AWG)

## <span id="page-57-0"></span>9.3 Akım girişi, pasif

## 9.3.1 Ölçüm aralığı

> 0 - 20 mA

## 9.3.2 Sinyal özellikleri

Lineer

## 9.3.3 Dahili direnç

Lineer olmayan

## 9.3.4 Test voltajı

500 V

## 9.4 Çıkış

### <span id="page-58-0"></span>9.4.1 Çıkış sinyali

Versiyona bağlı olarak:

- $\approx 1 \times 0/4$  20 mA, aktif, potansiyel olarak birbirlerinden ve sensör devrelerinden izole edilmis
- 2 x 0/4 20 mA, aktif, potansiyel olarak birbirlerinden ve sensör devrelerinden izole edilmiş
- 4 x 0/4 20 mA, aktif, potansiyel olarak birbirlerinden ve sensör devrelerinden izole edilmiş
- 6 x 0/4 20 mA, aktif, potansiyel olarak birbirlerinden ve sensör devrelerinden izole edilmiş
- 8 x 0/4 20 mA, aktif, potansiyel olarak birbirlerinden ve sensör devrelerinden izole edilmiş
- Bunlardan 1 x opsiyonel HART iletişimli (yalnızca 1:1 akım çıkışı aracılığıyla)

#### **HART**

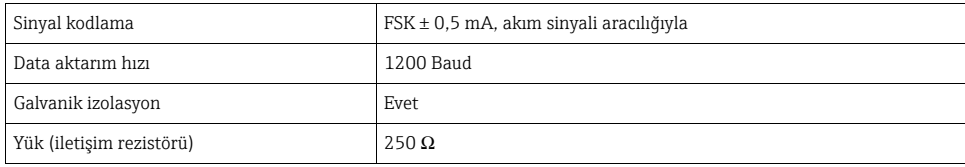

## PROFIBUS DP

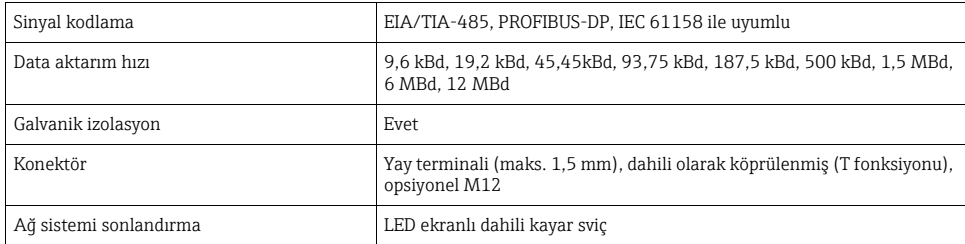

## Modbus RS485

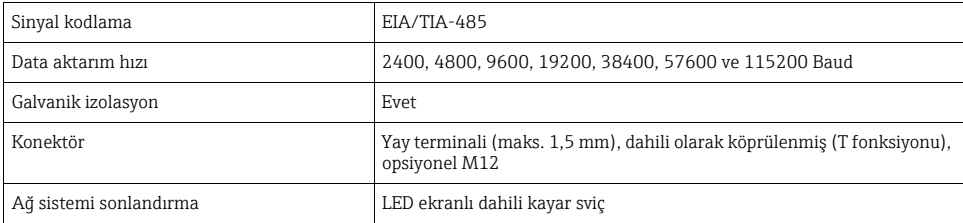

## Ethernet ve Modbus TCP

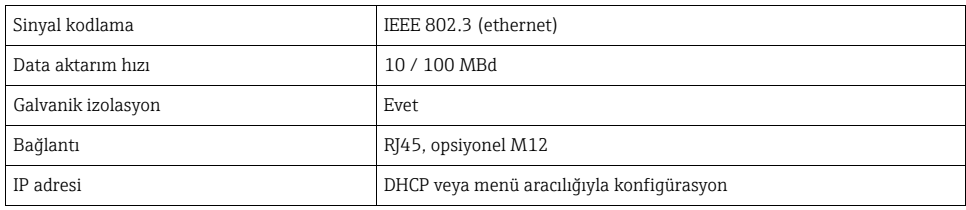

## <span id="page-59-0"></span>9.4.2 Alarmda sinyal

Ayarlanabilir, NAMUR NE 43'e uygun olarak

- 0 20 mA ölçüm aralığında (HART bu ölçüm aralığında mevcut değildir):
	- 0 23 mA hata akımı
- 4 20 mA ölçüm aralığında: 2,4 - 23 mA hata akımı
- Her iki ölçüm aralığı için hata akımı fabrika ayarı: 21,5 mA

## <span id="page-59-3"></span>9.4.3 Yük

Maks. 500  $\Omega$ 

## <span id="page-59-2"></span>9.4.4 Linearizasyon/aktarım durumu

Lineer

## <span id="page-59-1"></span>9.5 Dijital çıkışlar, pasif

## 9.5.1 Elektrikli spesifikasyon

- pasif
- açık kolektör, maks. 30 V, 15 mA

## 9.5.2 PFM fonksiyonu

Minimum pulse (darbe) genişliği: 500 μs (1 kHz)

## 9.5.3 Yardımcı voltaj

#### Elektrikli spesifikasyon

- galvanik yalıtımlı
- $\bullet$  düzensiz, 24 V DC  $\pm$  %20
- $\blacksquare$  maks. 50 mA

### 9.5.4 Test voltajı

500 V

## 9.5.5 Kablo özelliği

Maks. 2,5 mm2 (14 AWG)

## <span id="page-60-0"></span>9.6 Akım çıkışları, aktif

## 9.6.1 Ölçüm aralığı

0 - 23 mA HART iletişimi için 2.4 - 23 mA

#### 9.6.2 Sinyal özellikleri

Lineer

### 9.6.3 Elektrikli spesifikasyon

## Çıkış voltajı

Maks. 24 V

## Test voltajı

500 V

## 9.6.4 Kablo özelliği

## Kablo tipi

Öneri: kılıflı kablo

## Kesit

Maks. 2,5 mm2 (14 AWG)

## <span id="page-61-0"></span>9.7 Röle çıkışları

## 9.7.1 Röle tipleri

- 1 bir pimli değiştirme kontağı (alarm rölesi)
- 2 veya 4 tek pinli değiştirme kontağı, (ek modüller ile opsiyonel)

## 9.7.2 Röle değiştirme kapasitesi

#### Temel modül (Alarm rölesi)

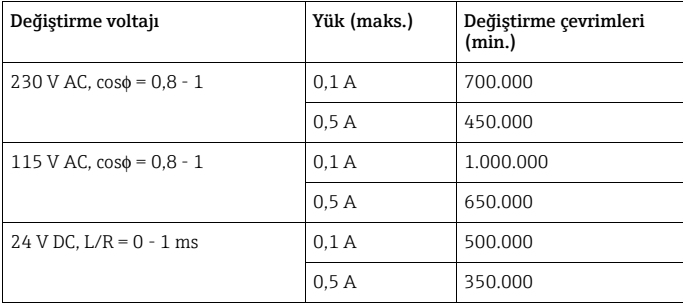

Ek modüller

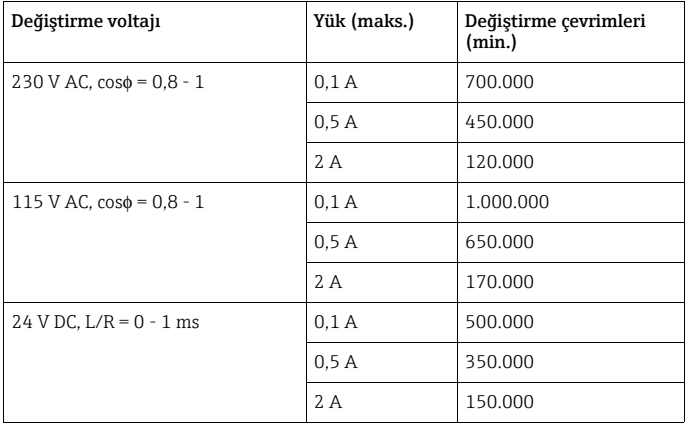

Minimum yük (tipik)

- Min. 100 mA, 5 V DC ile
- Min. 1 mA, 24 V DC ile
- Min. 5 mA, 24 V AC ile
- Min. 1 mA, 230 V AC ile

## 9.7.3 Kablo kesiti

Maks. 2,5 mm2 (14 AWG)

## <span id="page-62-3"></span>9.8 Protokole özel datalar

## 9.8.1 HART

<span id="page-62-2"></span><span id="page-62-0"></span>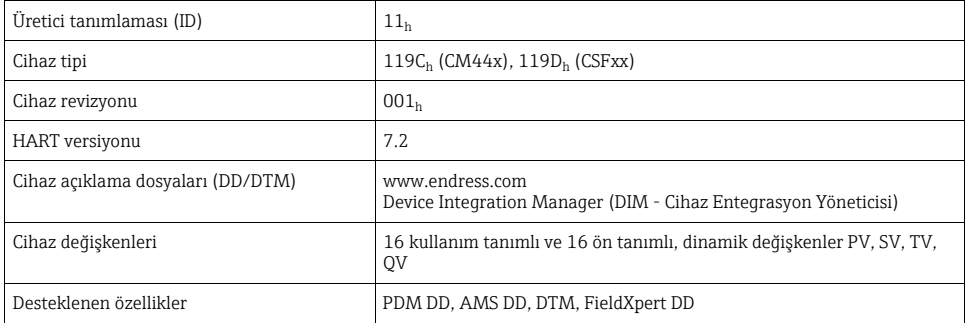

## <span id="page-62-1"></span>9.8.2 PROFIBUS DP

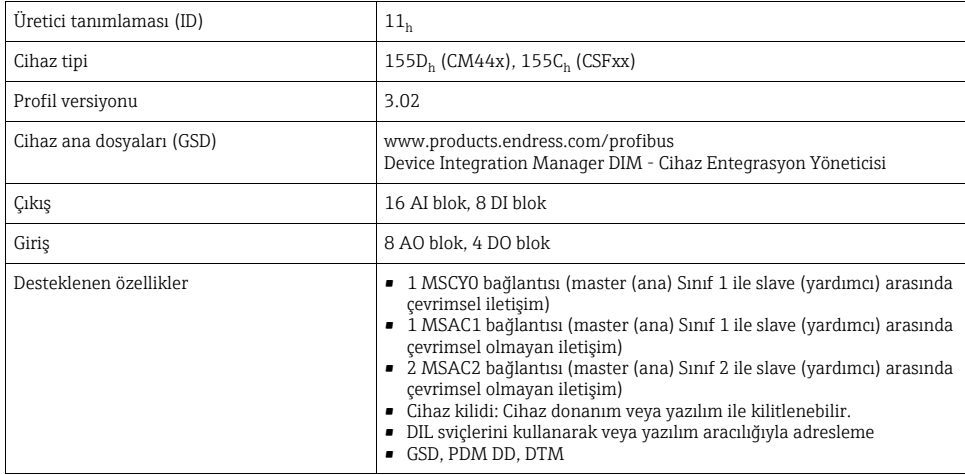

## 9.8.3 Modbus RS485

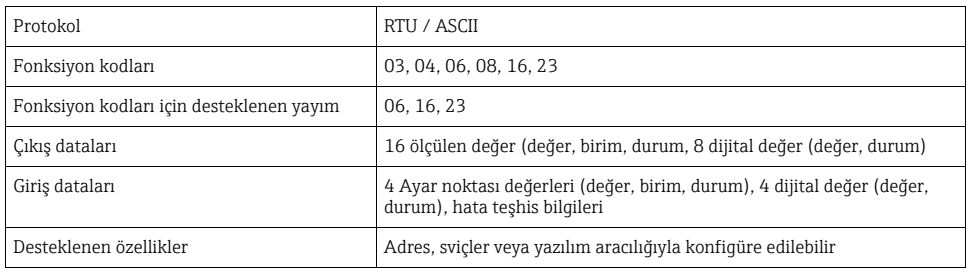

## 9.8.4 Modbus TCP

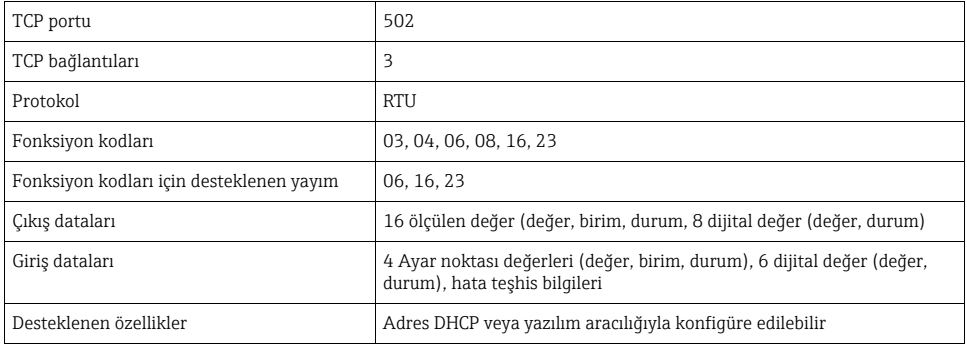

## 9.8.5 Web sunucusu

Web sunucusu cihaz konfigürasyonuna, ölçülen değerlere, hata teşhis mesajlarına, günlük defterlerine ve servis datalarına standart WiFi/WLAN/LAN/GSM veya 3G router'ları (yöneltici) üzerinden ve bir kullanıcı tanımlı IP adresi ile tam erişim sağlar.

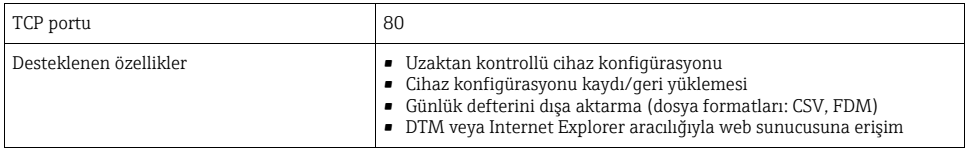

## 9.9 Güç beslemesi

## <span id="page-64-0"></span>9.9.1 Besleme voltajı

#### CM442

Versiyona bağlı olarak: 100 - 230 V AC ± %15, 50/60 Hz 24 V AC/DC +20 / -%15, 50/60 Hz

#### CM444 ve CM448

Versiyona bağlı olarak: 100 - 230 V AC ± %15, 50/60 Hz 24 V DC +20 / -%15

## 9.9.2 Kablo girişi

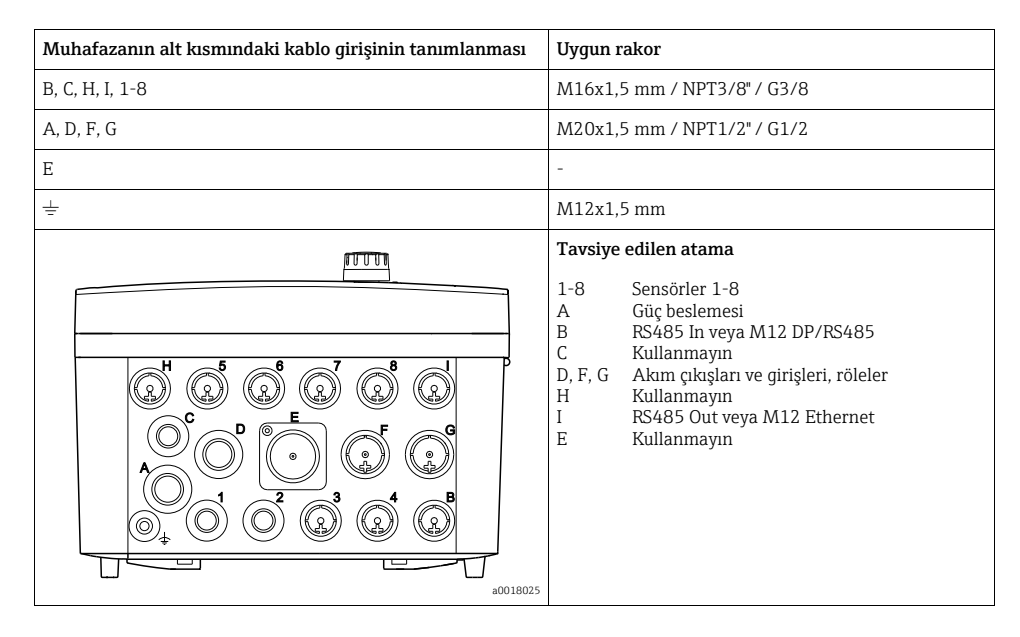

## 9.9.3 Kablo özelliği

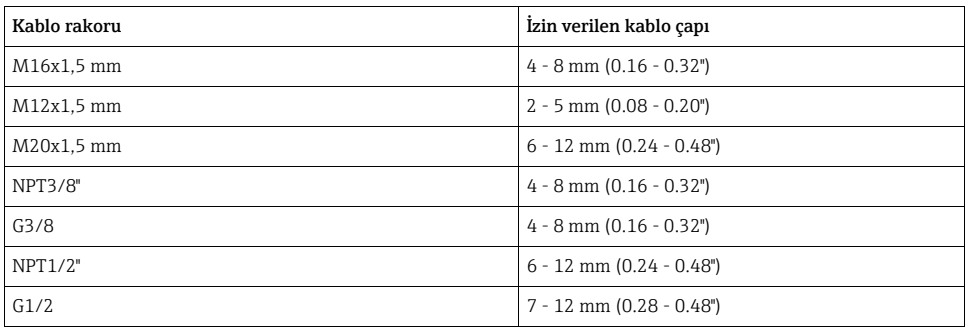

## 9.9.4 Güç tüketimi

## CM442

Besleme voltajına bağlı olarak

- 100 230 V AC ve 24 V AC: Maks. 55 VA
- 24 V DC: Maks. 22 W

## CM444 ve CM448

Besleme voltajına bağlı olarak

- 100 230 V AC: Maks. 73 VA
- $-24$  V DC: Maks. 68 W

## <span id="page-65-0"></span>9.9.5 Ana elektrik şebekesi sigortası

## CM442

5x20 mm, 250 V, 4.0 A, yavaş üfleme (T4.0A)

## CM444 ve CM448

Sigorta değiştirilemez

## 9.10 Performans özellikleri

#### 9.10.1 Yanıt süresi

#### Akım çıkışları

 $t_{90}$  = maks. 500 ms, 0'dan 20 mA'ya bir artış için

#### Akım girişleri

 $t_{90}$  = maks. 330 ms, 0'dan 20 mA'ya bir artış için

#### Dijital girişler ve çıkışlar

 $t_{90}$  = maks. 330 ms, düşükten yükseğe artış için

#### 9.10.2 Referans sıcaklık

25 ˚C (77 ˚F)

## 9.10.3 Ölçülen hata sensör girişleri

--> Bağlı sensörün dokümantasyonu

## 9.10.4 Akım girişleri ve çıkışları için ölçülen hata

Tipik ölçülen hatalar: < 20 μA (< 4 mA akım değerleri için) < 50 μA (4 - 20 mA akım değerleri için) her biri 25 ˚C (77˚ F)'de

Sıcaklığa bağlı olarak ölçülen ilave hata:  $< 1.5$   $\mu$ A/K

## <span id="page-66-0"></span>9.10.5 Akım girişlerinin ve çıkışlarının çözünürlüğü

 $<$  5  $\mu$ A

## 9.10.6 Tekrarlanabilirlik

--> Bağlı sensörün dokümantasyonu

## 9.11 Çevre koşulları

## <span id="page-67-2"></span>9.11.1 Ortam sıcaklık aralığı

### CM442

 $-20 - 60$   $°C$  (0 - 140  $°F$ )

## CM444

- Genel olarak –20 ile 55 ˚C (0 130 ˚F), listedeki ikinci maddede yer alan paketler istisnadır
- $-20 50$  °C (0 120 °F), aşağıdaki paketler için:
	- $-$  CM444-\*\*M40A7FI\*\*\*\*\*\*+...
	- $-$  CM444-\*\*M40A7FK\*\*\*\*\*\*+...
	- $-$  CM444-\*\*N40A7FI\*\*\*\*\*\*+...
	- $-$  CM444-\*\*N40A7FK\*\*\*\*\*\*+...

## CM448

- Genel olarak –20 ile 55 ˚C (0 130 ˚F), listedeki ikinci maddede yer alan paketler istisnadır
- $-20 50$  °C (0 120 °F), aşağıdaki paketler için:
	- $-$  CM448-\*\*\*\*6AA\*\*\*\*\*\*+...
	- $CM448^{-***}8A4^{******}+$
	- $-$  CM448-\*\*\*8A5\*\*\*\*\*\*+...
	- CM448-\*\*28A3\*\*\*\*\*\*+...
	- $-$  CM448-\*\*38A3\*\*\*\*\*\*\*+...
	- $-$  CM448-\*\*48A3\*\*\*\*\*\*+...
	- $-$  CM448-\*\*58A3\*\*\*\*\*\*+...
	- $CM448^{-**}68A3^{******}+$
	- $-$  CM448-\*\*26A5\*\*\*\*\*\*+...
	- $-$  CM448-\*\*36A5\*\*\*\*\*\*+...
	- $-$  CM448-\*\*46A5\*\*\*\*\*\*\*+...
	- $-$  CM448-\*\*56A5\*\*\*\*\*\*+...
	- $-$  CM448-\*\*66A5\*\*\*\*\*\*+...

## <span id="page-67-3"></span>9.11.2 Saklama sıcaklığı

 $-40 - 80$  °C ( $-40 - 175$  °F)

#### <span id="page-67-0"></span>9.11.3 Bağıl nem

%10 - 95, yoğuşmasız

#### <span id="page-67-1"></span>9.11.4 Koruma sınıfı

IP 66/67, sızdırmazlık ve korozyon direnci NEMA TYPE 4X ile uyumlu

#### <span id="page-68-4"></span>9.11.5 Vibrasyon mukavemeti

#### Çevre koşulları testleri

DIN EN 60068-2, Ekim 2008 uyarınca vibrasyon testi DIN EN 60654-3, Ağustos 1998 uyarınca vibrasyon testi

#### Dikme veya boru montajı

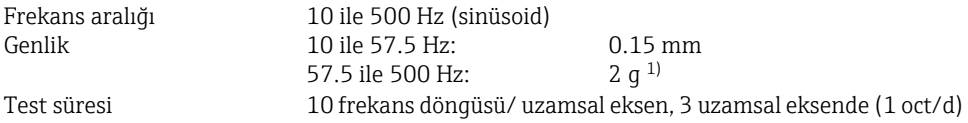

#### Duvara montaj

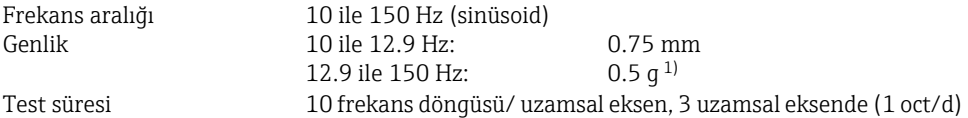

1) g ... yerçekimi ivmesi (1 g  $\approx$  9.81 m/s<sup>2</sup>)

#### <span id="page-68-2"></span>9.11.6 Elektromanyetik uyumluluk

Endüstri için A sınıfı EN 61326-1: 2006'ya uygun olarak parazit emisyonu ve parazit dayanıklılığı

#### <span id="page-68-1"></span>9.11.7 Elektrik güvenliği

IEC 61010-1, Sınıf I ekipman Düşük voltaj: Aşırı voltaj kategorisi II Ortam < 3000 m (< 9840 ft) MSL üzeri

## <span id="page-68-3"></span>9.11.8 Kirlilik derecesi

Ürün, kirlilik derecesi 4'e uygundur.

#### <span id="page-68-0"></span>9.11.9 Çevreye basınç kompanzasyonu

Basınç kompanzasyon elemanı olarak GORE-TEX'ten imal edilmiş filtre kullanılır Çevreye basınç kompanzasyonu sağlar ve IP korumasını garanti eder.

## 9.12 Mekanik yapı

## <span id="page-69-1"></span>9.12.1 Boyutlar

--> "Montaj" bölümü

## <span id="page-69-0"></span>9.12.2 Ağırlık

Yakl. 2,1 kg (4.63 lbs), versiyona bağlı olarak

## 9.12.3 Malzeme

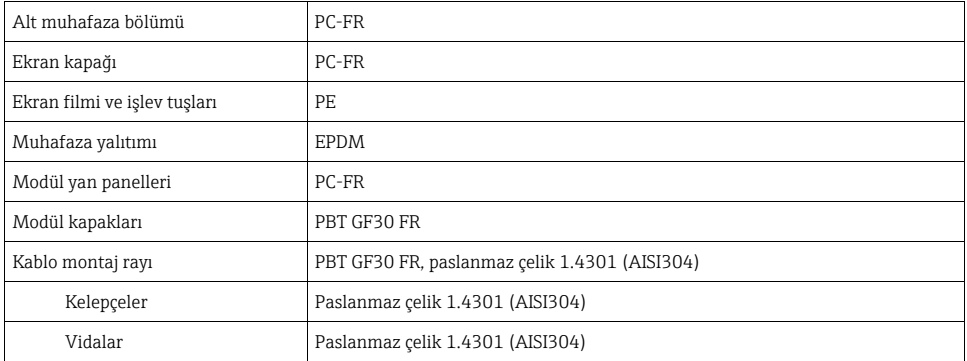

# 10 Tehlikeli ortamda kurulum ve çalıştırma Sınıf I Böl. 2

## 10.1 Çevre/özellikler

Aşağıdakiler uyarınca, potansiyel patlama tehlikesi olan belirli ortamlarda kullanılmak üzere tasarlanmış kıvılcım çıkarmaz cihaz:

- Sınıf I Böl. 2
- Gaz grubu A, B, C, D
- Sıcaklık sınıfı T4,  $T_a = 60 °C$
- Kontrol çizimi: 401204
- NEMA 4X, IP66/67 uyarınca açık ve kapalı alanlarda kullanım için uygundur

## 10.2 Kontrol çizimi

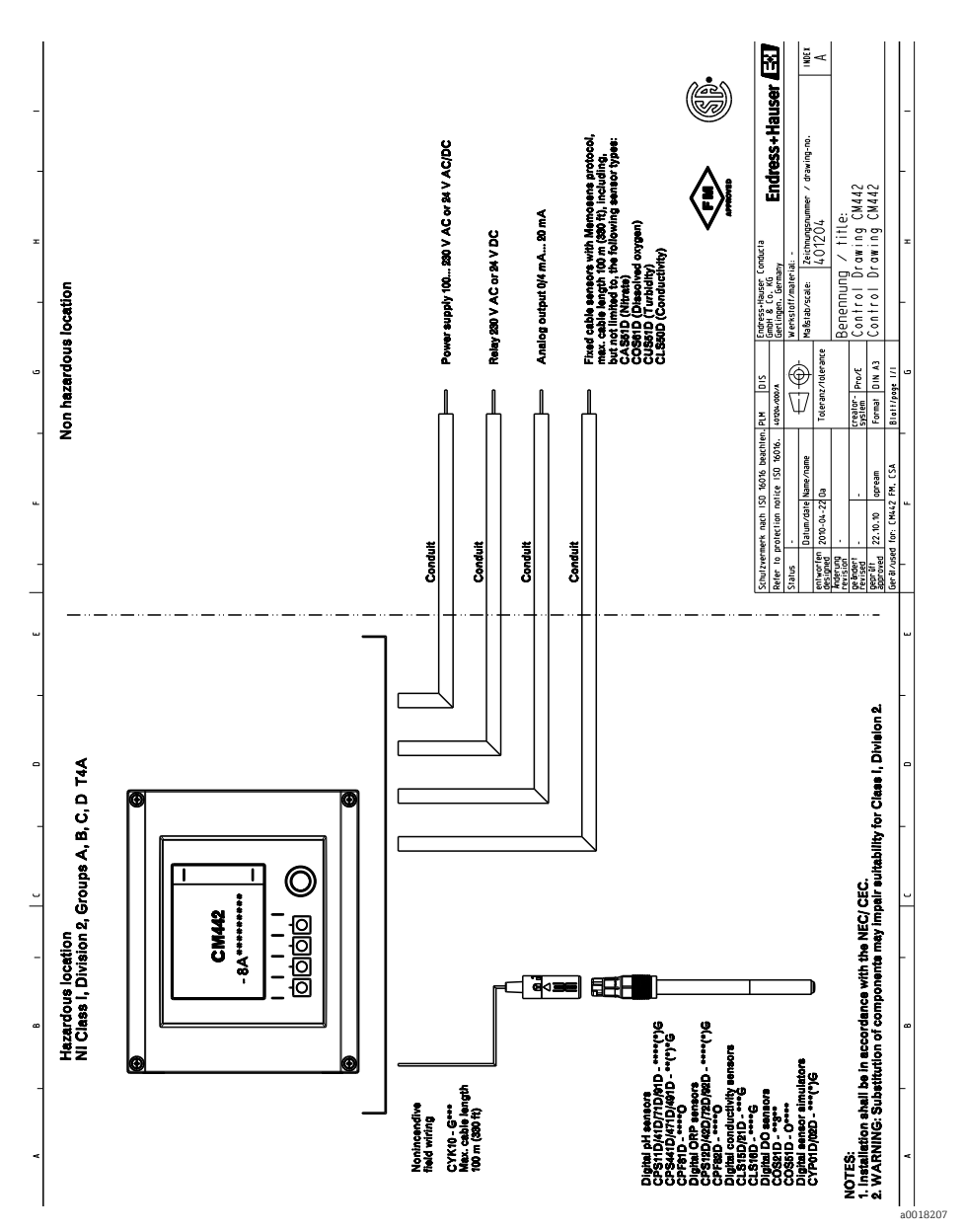

## Dizin

## A

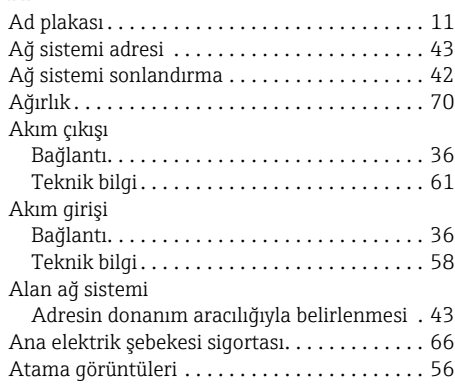

## B

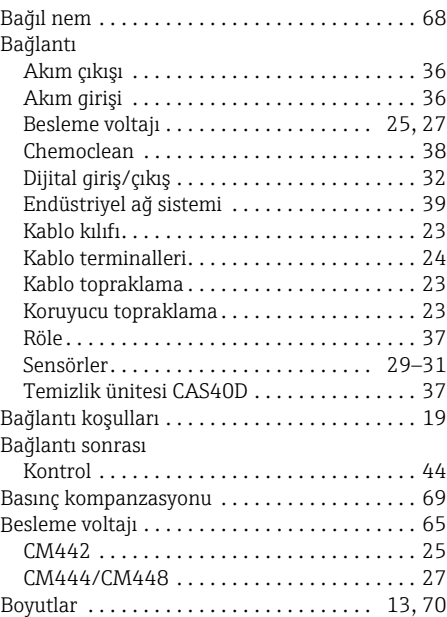

## C

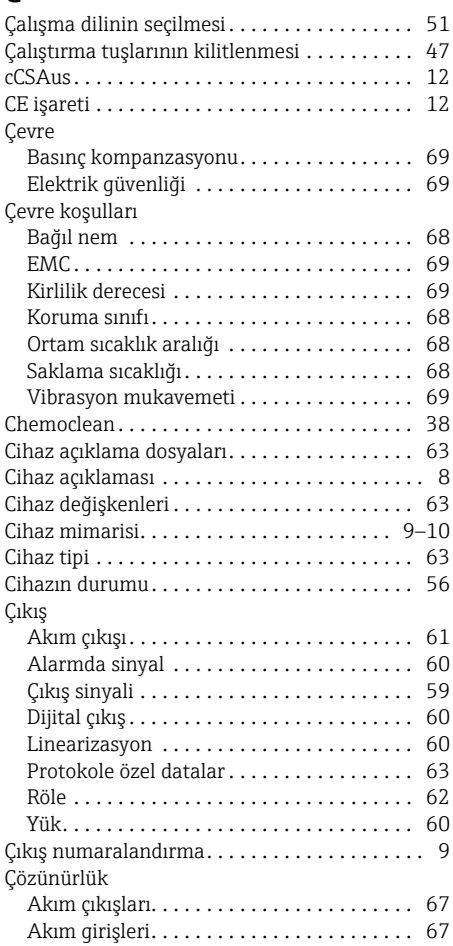
### $\mathbf D$

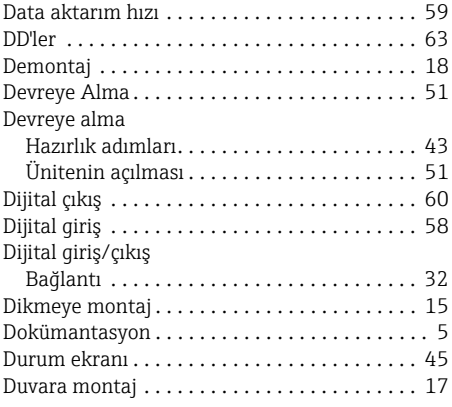

# E

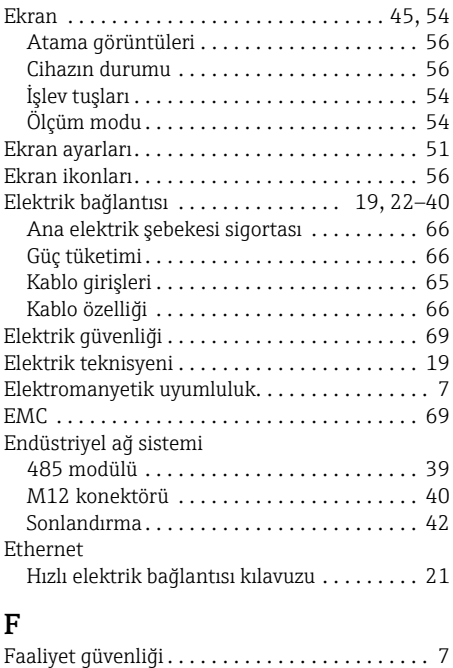

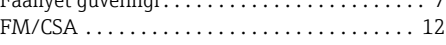

# G

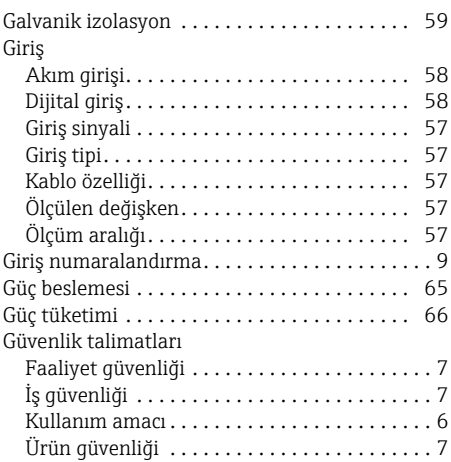

# H

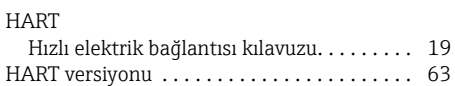

# I

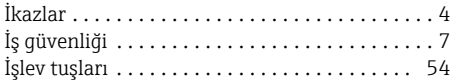

### K

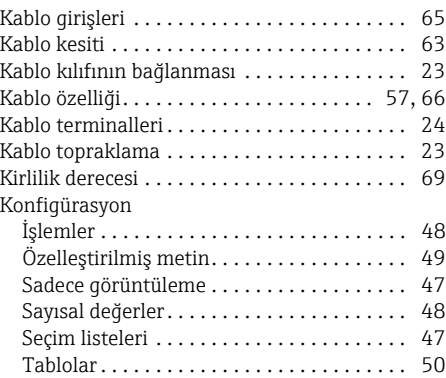

Kontrol

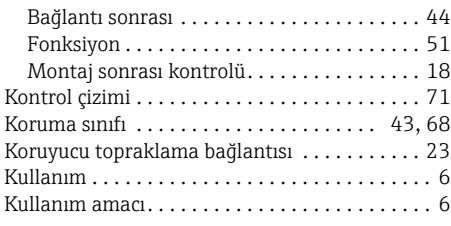

# L

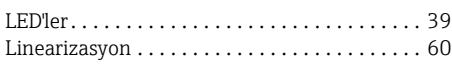

## M

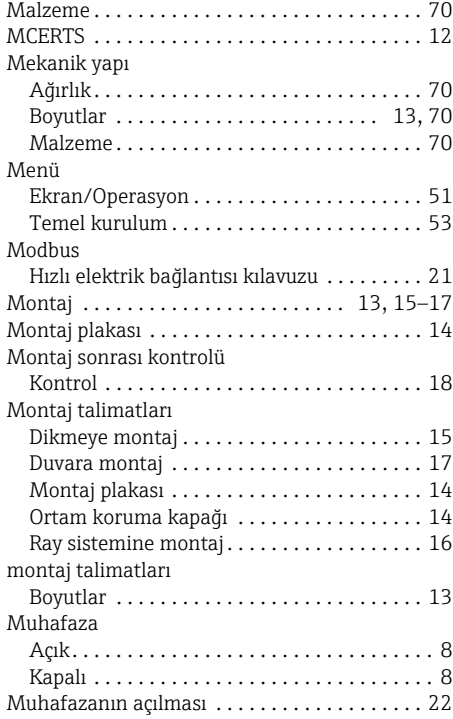

#### O

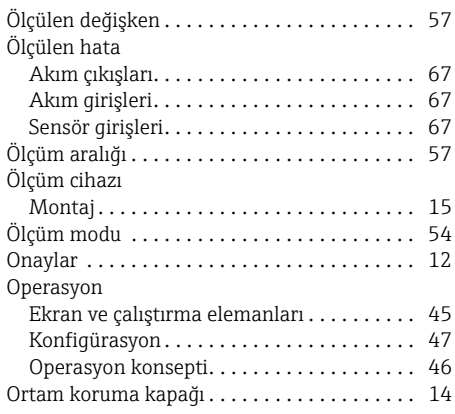

### P

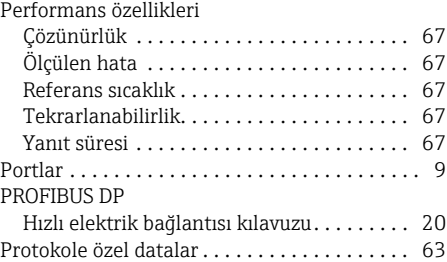

#### R

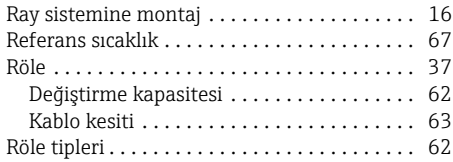

### S

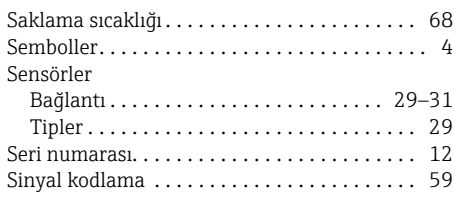

### T

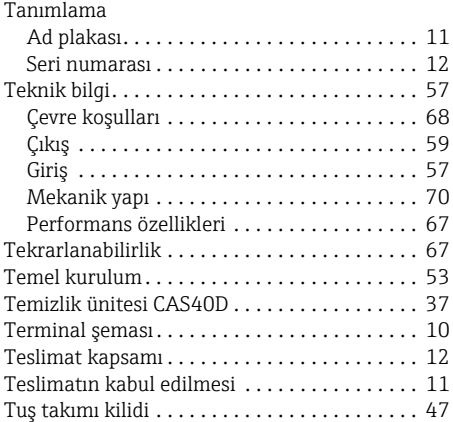

# U

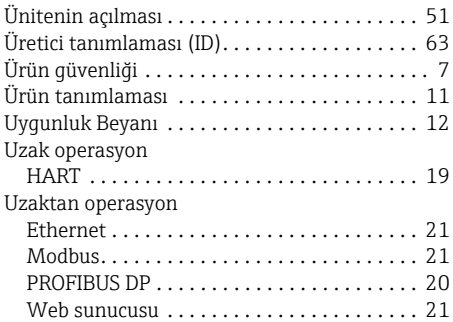

#### V

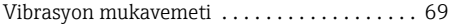

### W

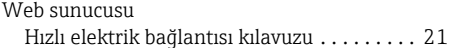

#### Y

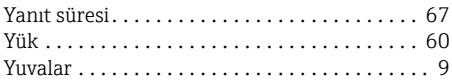

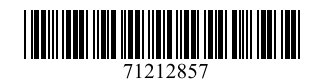

www.addresses.endress.com

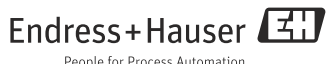

People for Process Automation